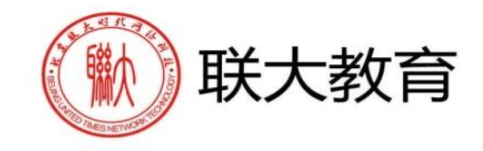

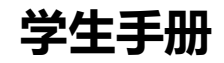

## 北京联大时代网络科技有限公司

## 北京联大平台学生手册

## 目录

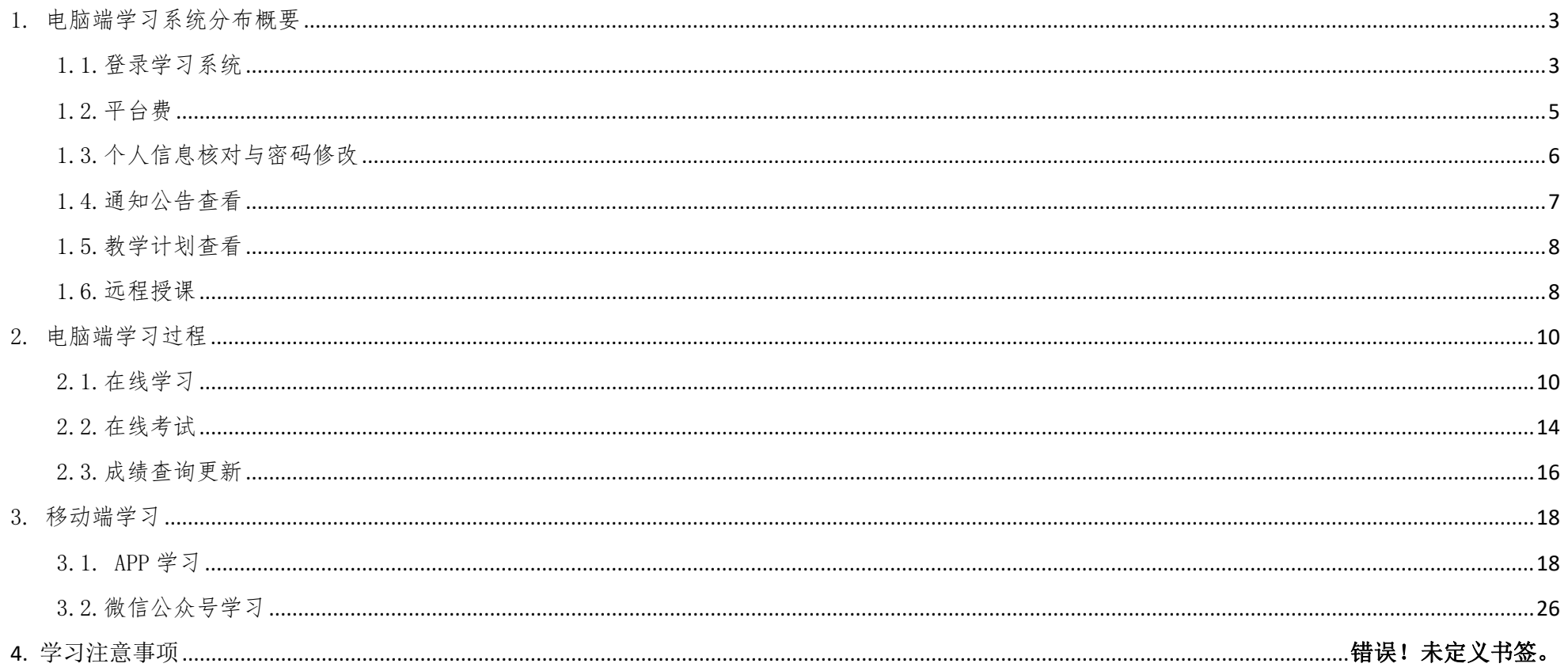

# <span id="page-2-0"></span>1. 电脑端学习系统分布概要

#### <span id="page-2-1"></span>1.1.登录学习系统

(1)使用电脑浏览器访问学院官网网址[:https://www2.ncwu.edu.cn/jixujiaoyu/](https://www2.ncwu.edu.cn/jixujiaoyu/) (推荐使用 360 安全浏览器极速模式,请勿使用手机浏览器或者微信直接打开网址)。 用户名:学号(例如 2023050011)密码:学号后六位

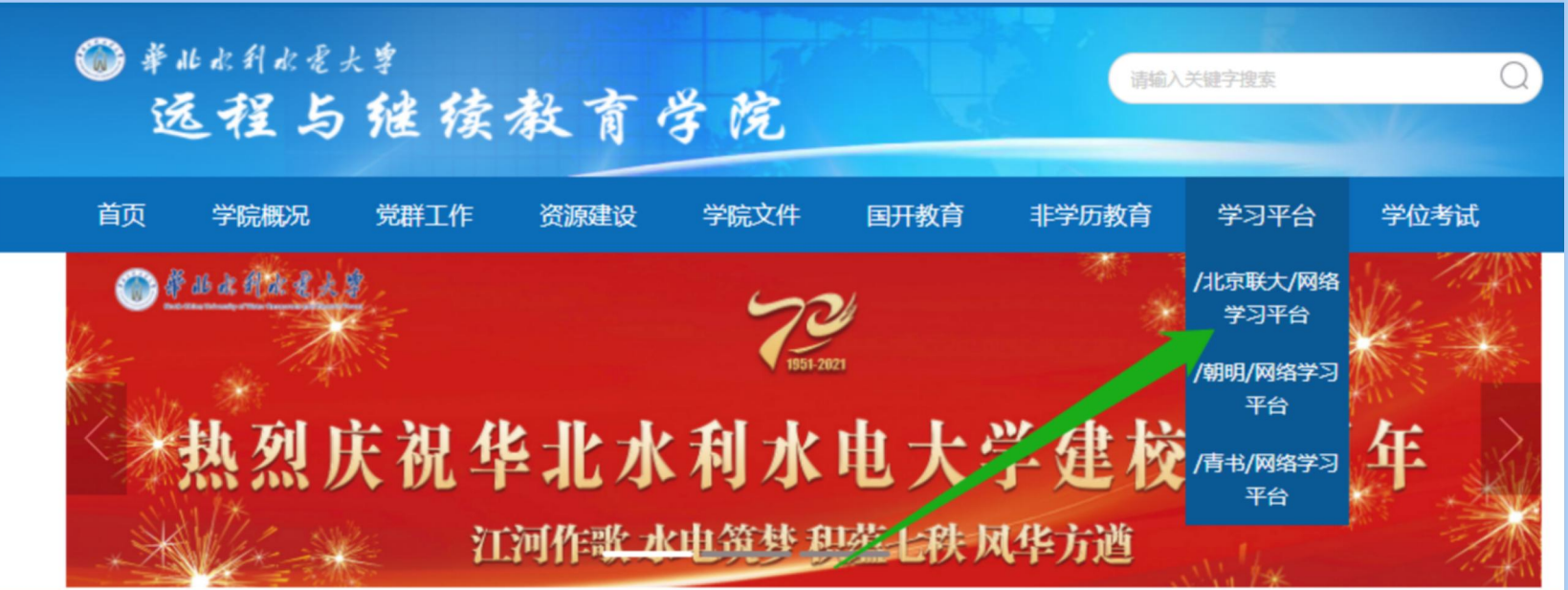

选择北京联大网络学习平台后进入登录页面,输入相应账户信息登录到学生端页面。

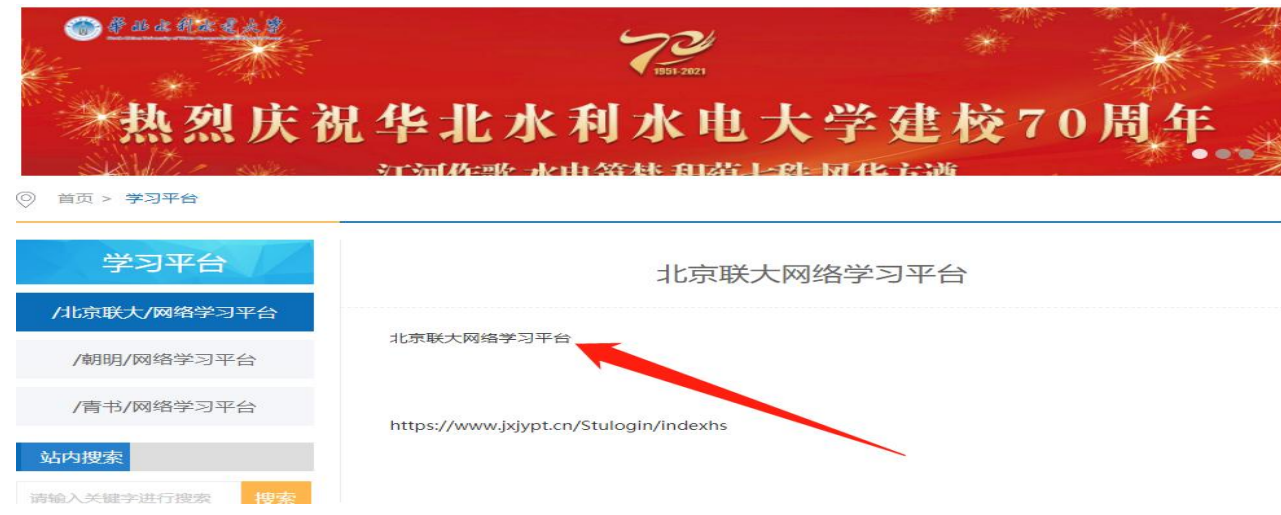

在相对应的对话框中输入用户名密码和验证码方可进入学习页面,进系统后请及时更改默认密码确保账户安全。输 入应户名密码登录(页面地址:[https://www.jxjypt.cn/Stulogin/indexhs](https://www.jxjypt.cn/Stulogin/indexhs）))

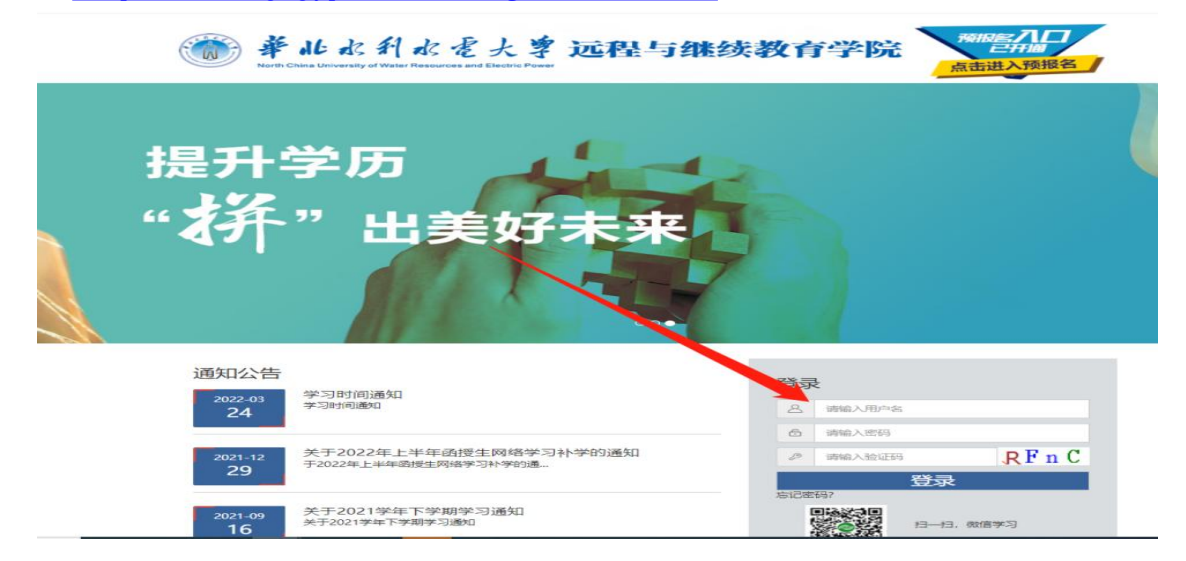

#### <span id="page-4-0"></span>1.2.平台费

### 进入学习平台,左侧缴费状态处点击"未缴费",打开收款二维码,缴纳平台使用费。

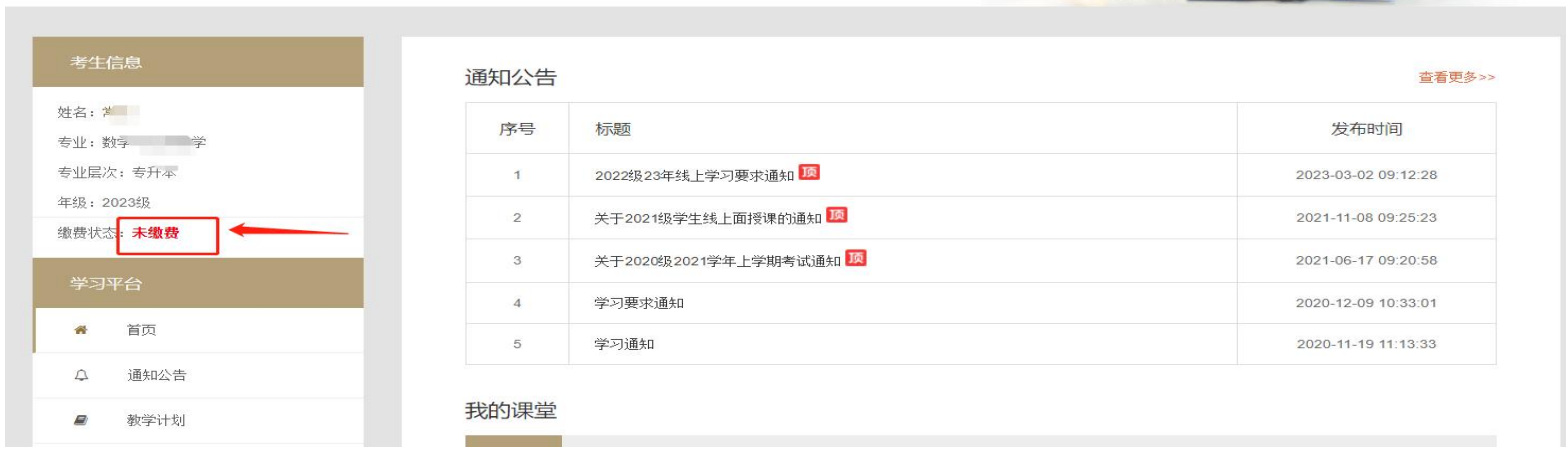

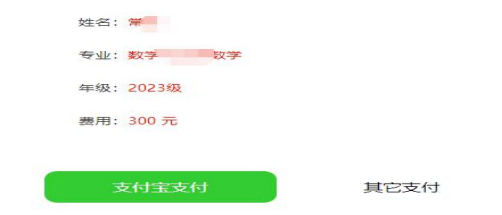

点击"支付"按钮后,如果没有扫码,订单5分钟后自动删除。如果扫码 后没有支付,请不要在支付宝里面进行后续的支付。 温馨提示: 支付成功后, 请稍后刷新首页查看缴费状态。如状态长时间 未更新(超过24小时), 请致电: 400-801-0928。请勿重复缴费。

#### <span id="page-5-0"></span>1.3.个人信息核对与密码修改

初次登陆学习系统,请点击右上角的"个人中心-我的信息",检查自己的基本信息是否录入正确,如有错误,请及 时与老师联系并更正信息,学生本人无法对基本信息进行操作。

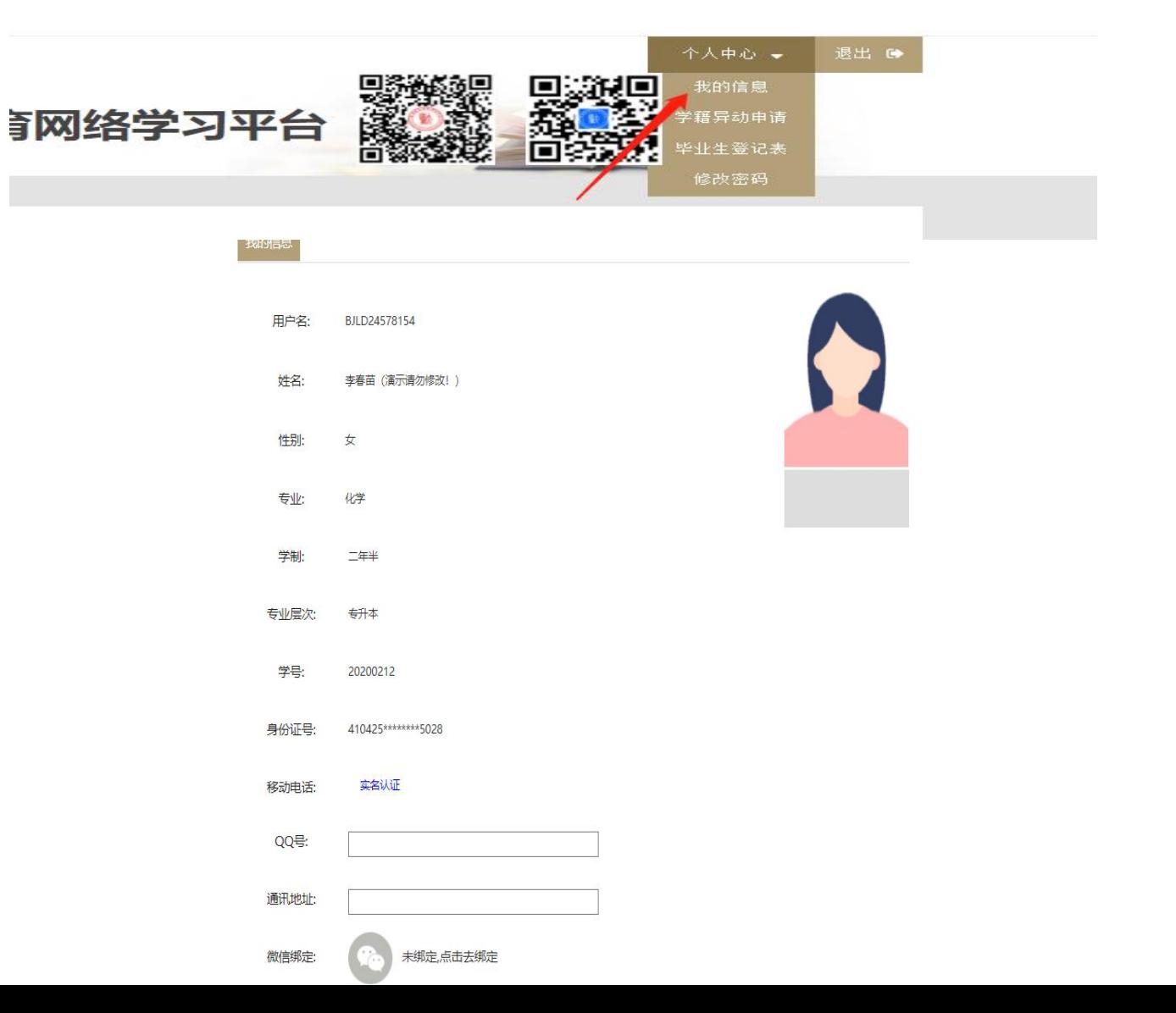

6

点击右上角的"个人中心"项,进入"修改密码"。按照界面中的提示信息输入自己的旧密码、新密码。密码修改后,

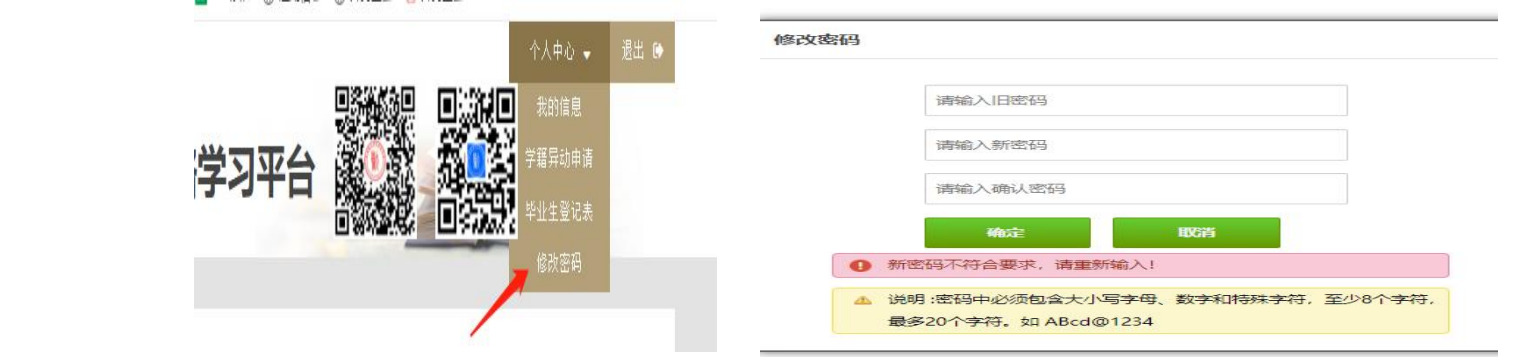

#### <span id="page-6-0"></span>1.4.通知公告查看

立刻生效。

点击导航栏中的通知公告,即可查看全部相关通知公告信息;点击相应公告名称可以进行公告内容的查看。

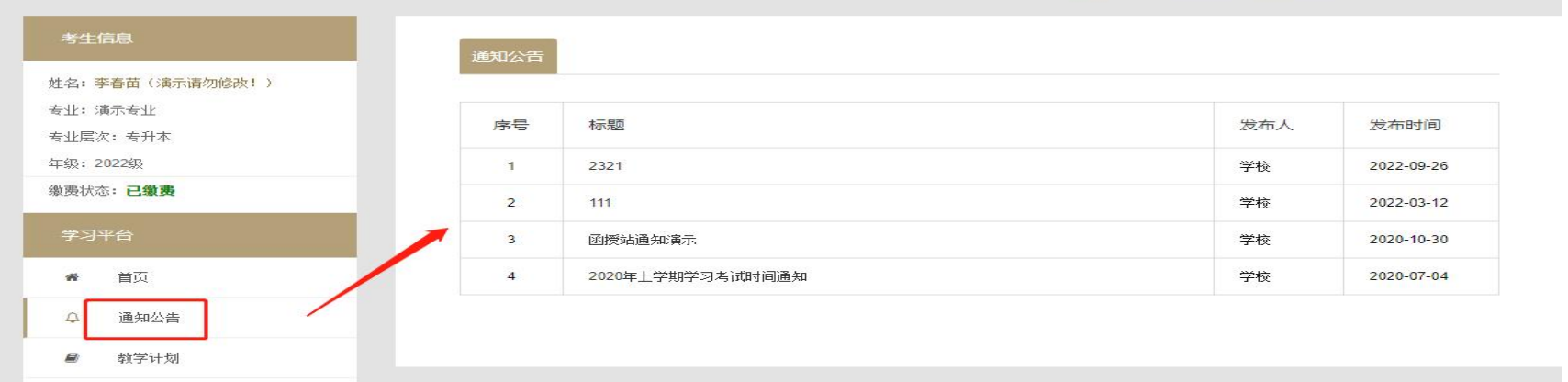

#### <span id="page-7-0"></span>1.5.教学计划查看

学生点击首页导航栏中的教学计划按钮,可查询学生自己所有的教学计划内容;包含年级、专业课程、学年学期、 课程类型、学分、成绩构成以及考核方式等。

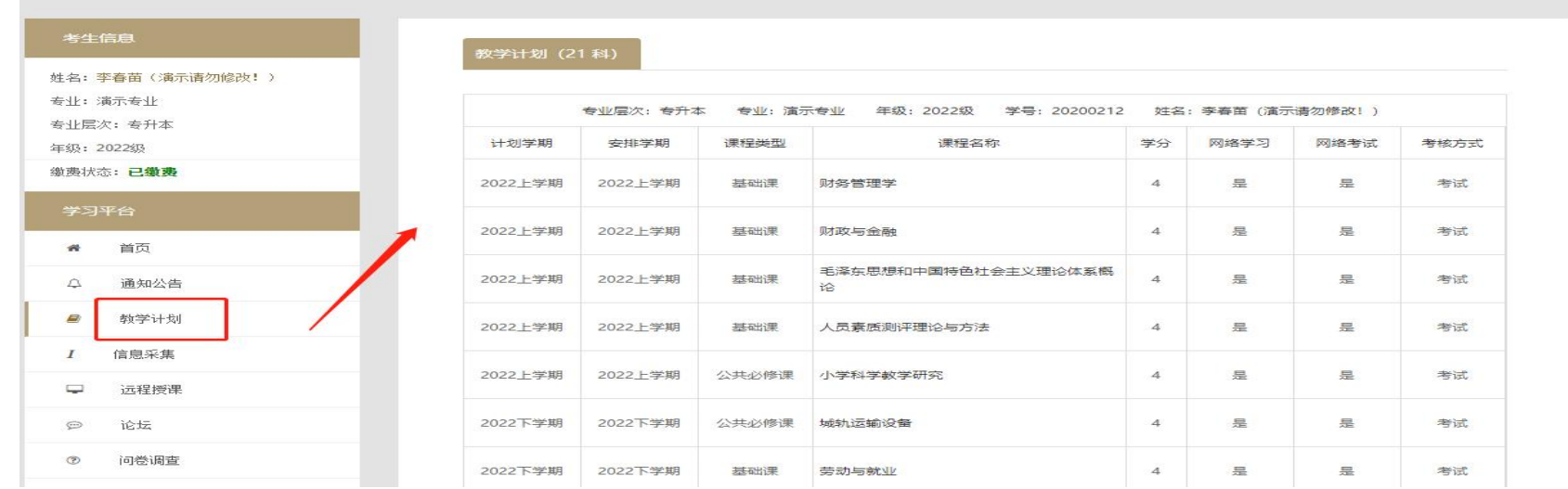

#### <span id="page-7-1"></span>1.6.远程授课

点击导航栏中的"远程授课"按钮,进入在线课堂列表;在直播时间内,学生点击操作栏中的"进入"按钮,可与 任课教师进行在线视频学习。

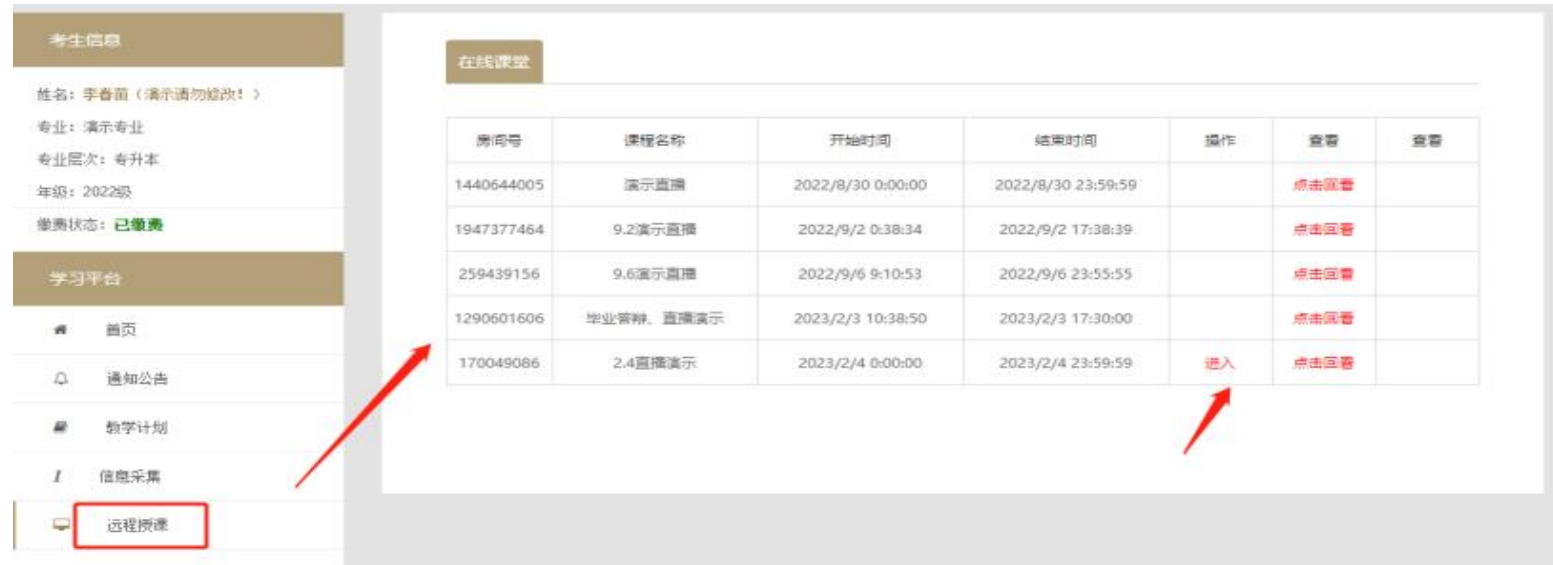

进入在线学习时,学生屏幕左方是学习资料,在此学生可以观看教师讲课、查看学习文件的等操作。

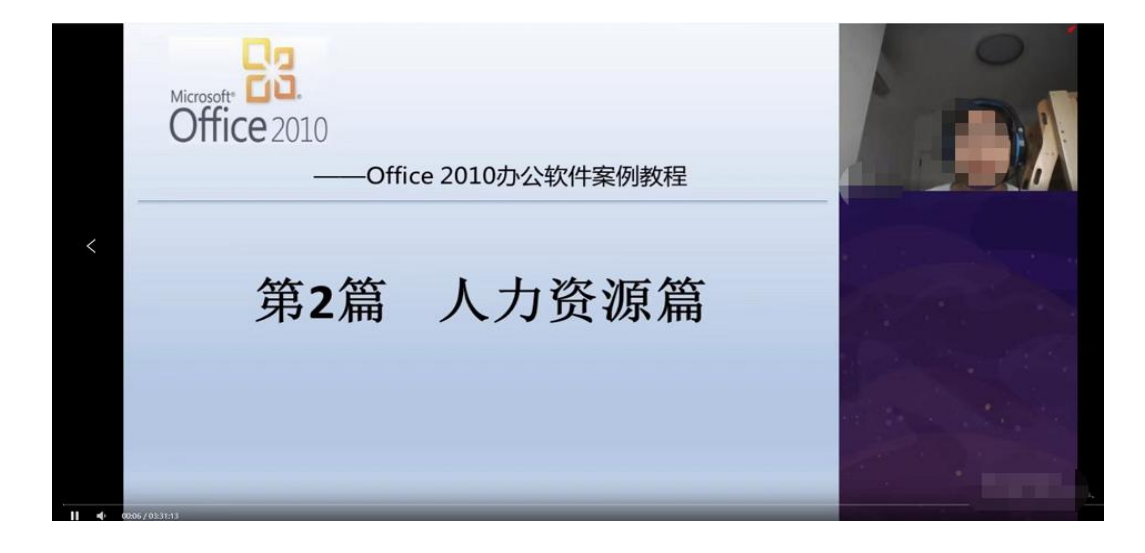

# <span id="page-9-0"></span>2. 电脑端学习过程

#### <span id="page-9-1"></span>2.1.在线学习

学生学习可直接在首页"我的课堂"中我的课堂"中显示当前学期、学习时间安排、当前课程等。点击"开 始学习"按钮,即可进入学习。

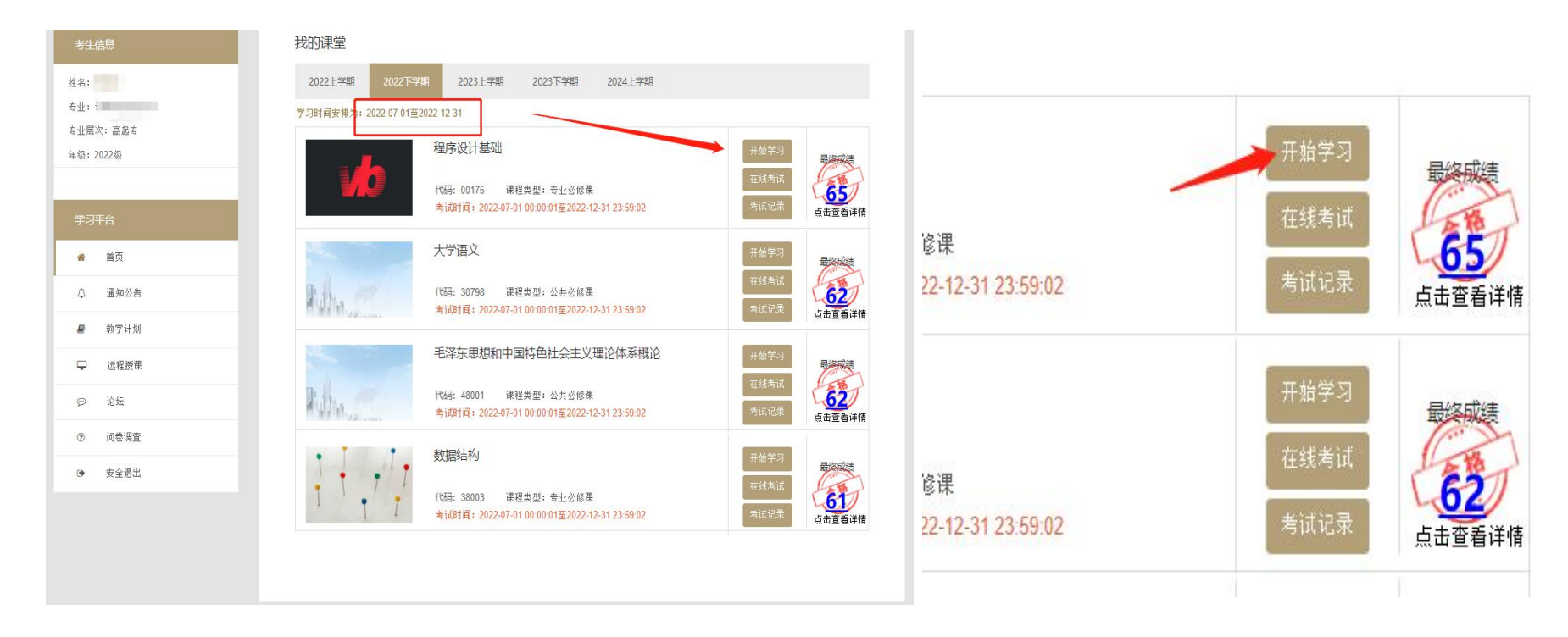

学习课件只需在 "课程首页"目录栏,点击相应章节名称,再点击视频开关,即可开始学习。并作答视频下方题目。

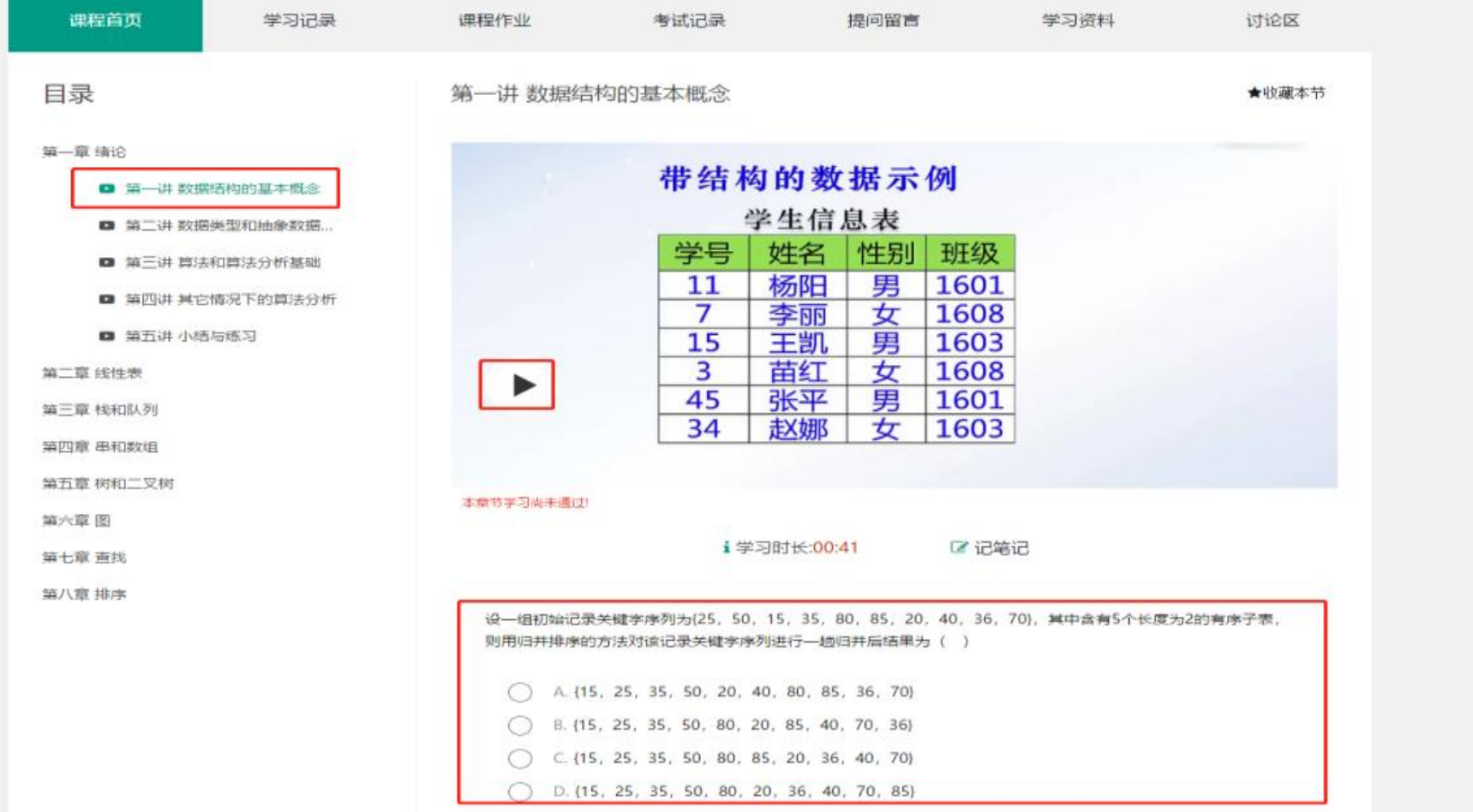

点击"课程作业一开始答题",即可完成"课程作业"中的"阶段练习""简答练习"、"综合作业"。

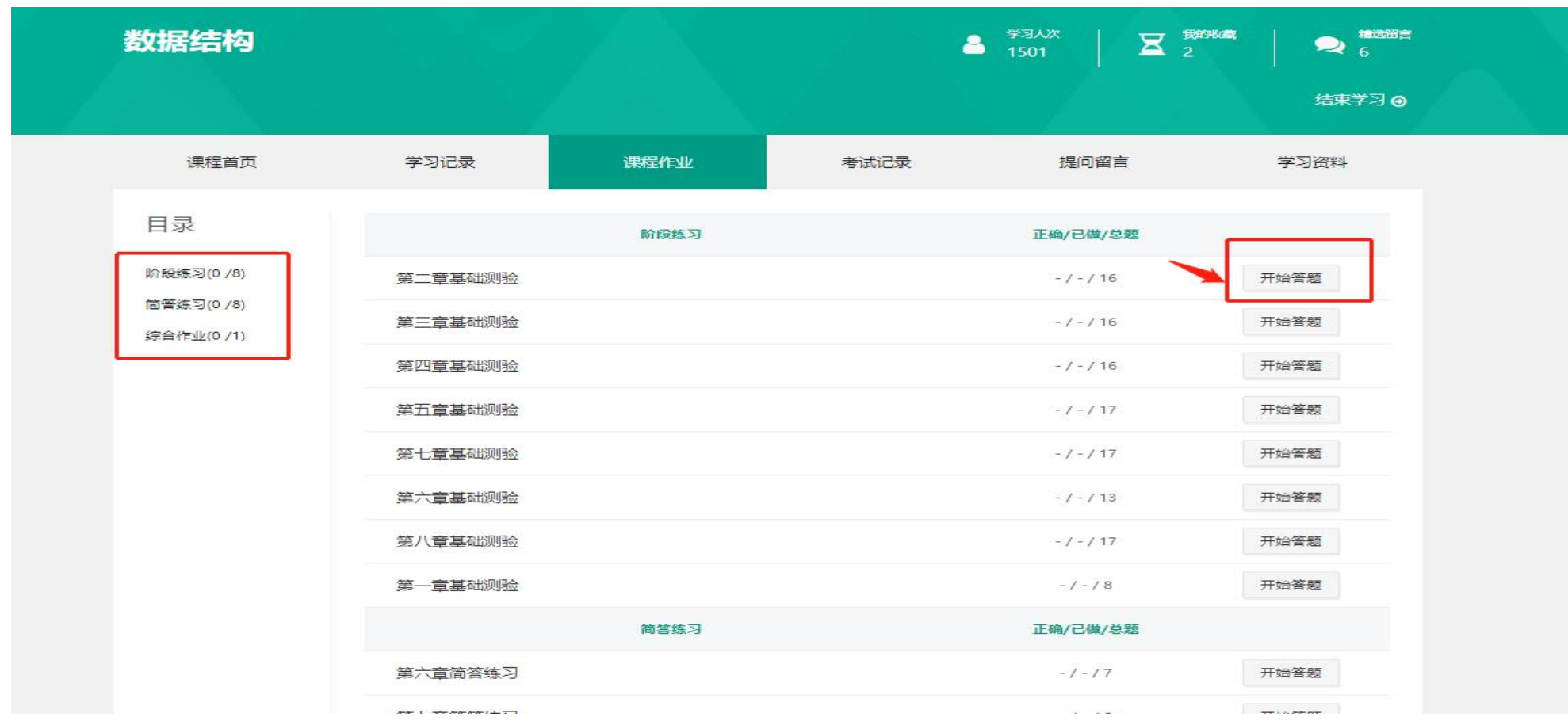

## 课程作业试卷如图所示,点击"交卷",输入验证码,即可提交。

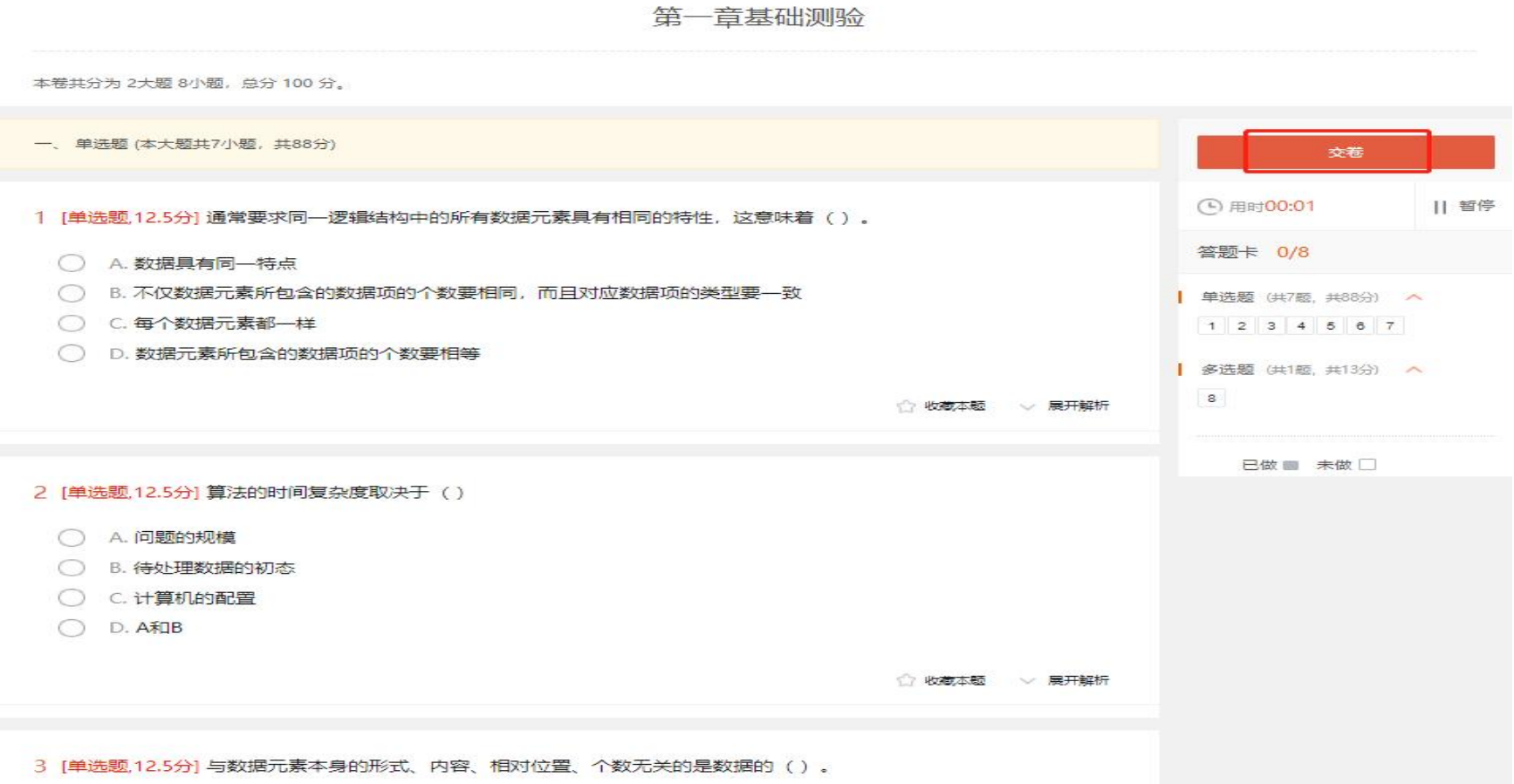

#### <span id="page-13-0"></span>2.2.在线考试

#### 在线上考试时间内,点击"在线考试",根据系统提示,即可进行考试。

我的课堂

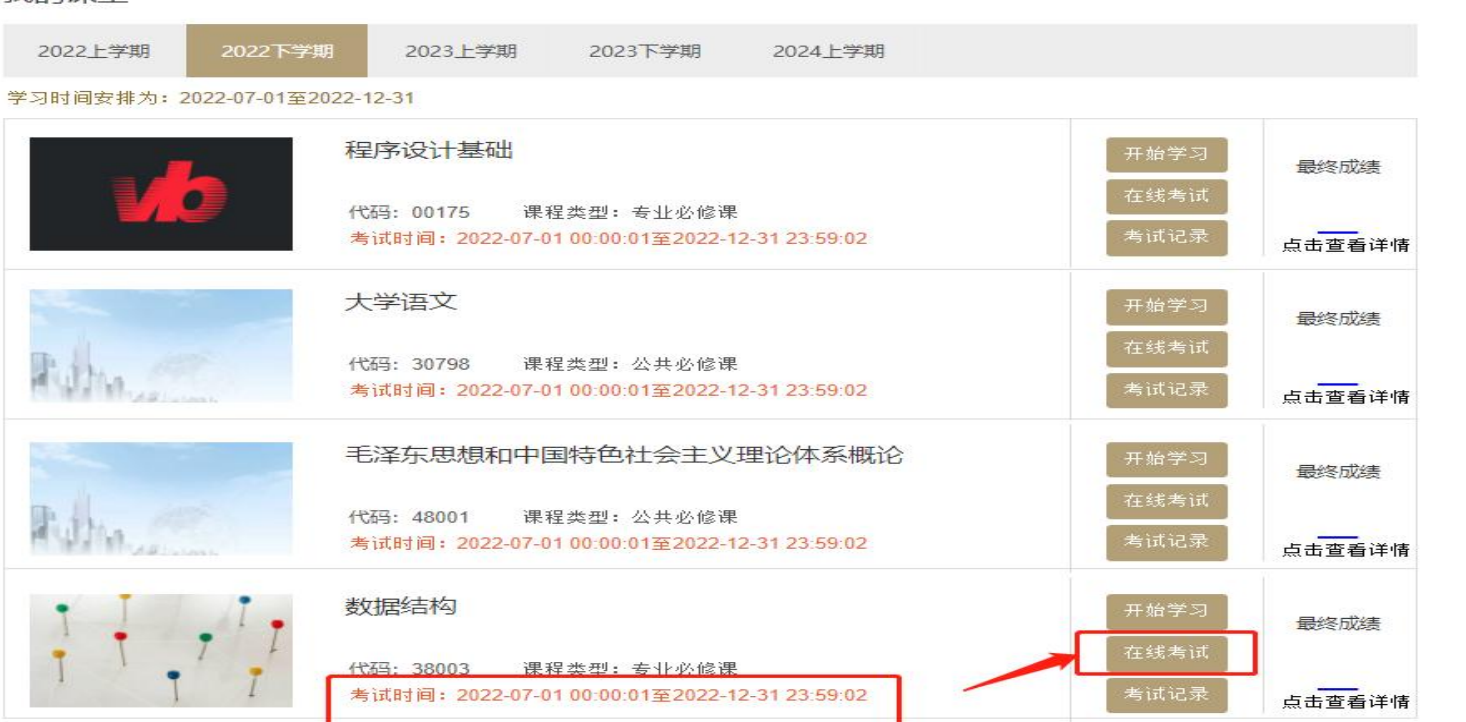

## 在线考试试卷如图所示,点击"交卷"在规定时间内提交。

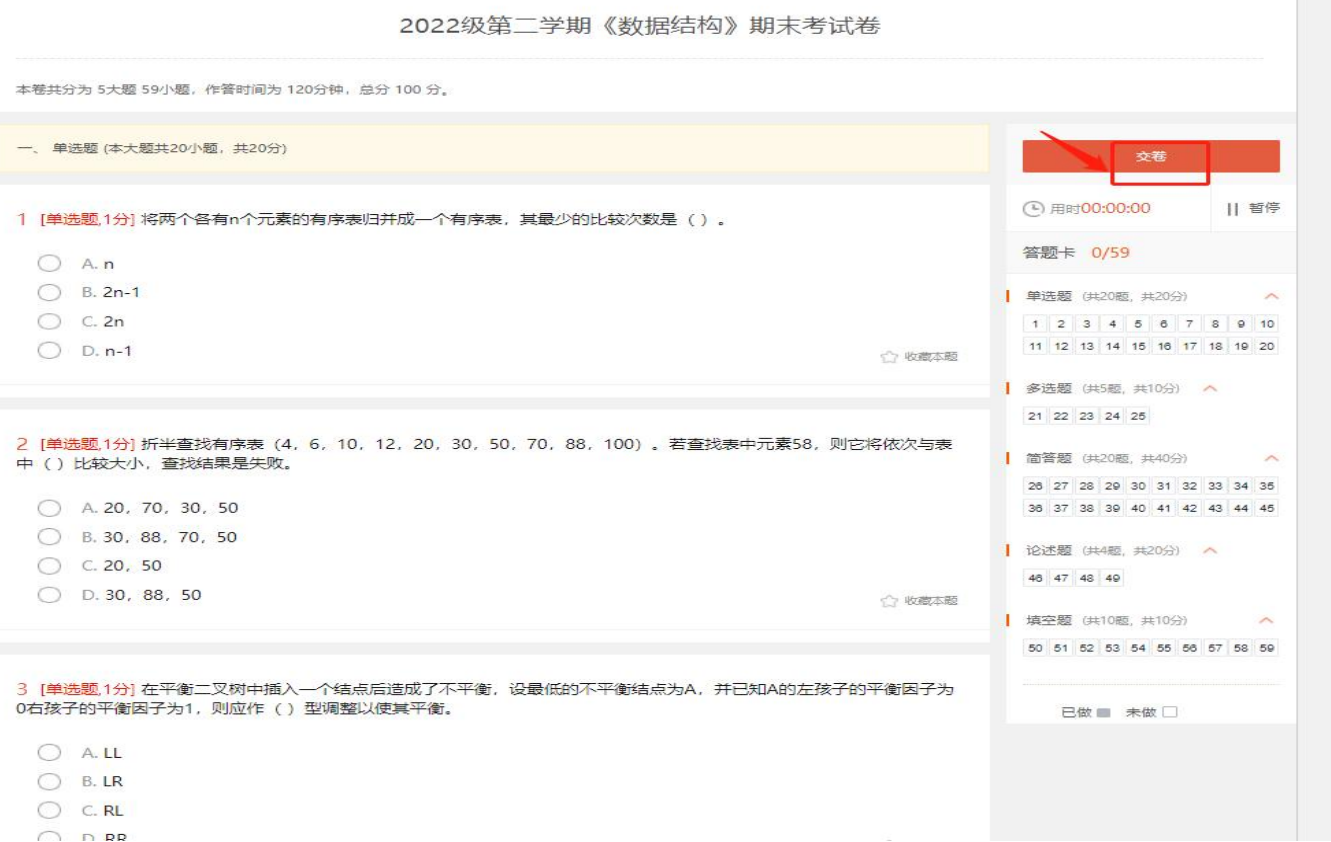

## <span id="page-15-0"></span>2.3.成绩查询更新

## 点击 "考试记录",查看考试详情。考试成绩取最高分。

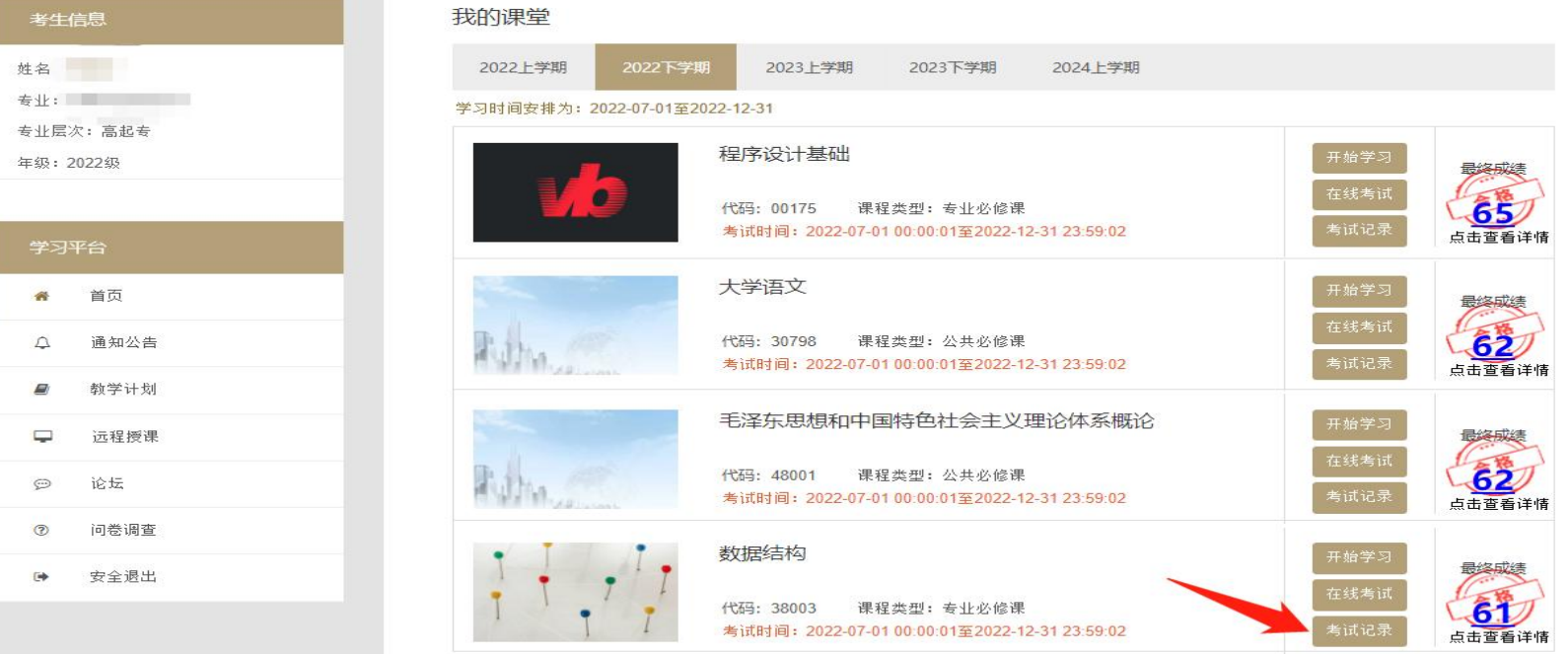

数据结构

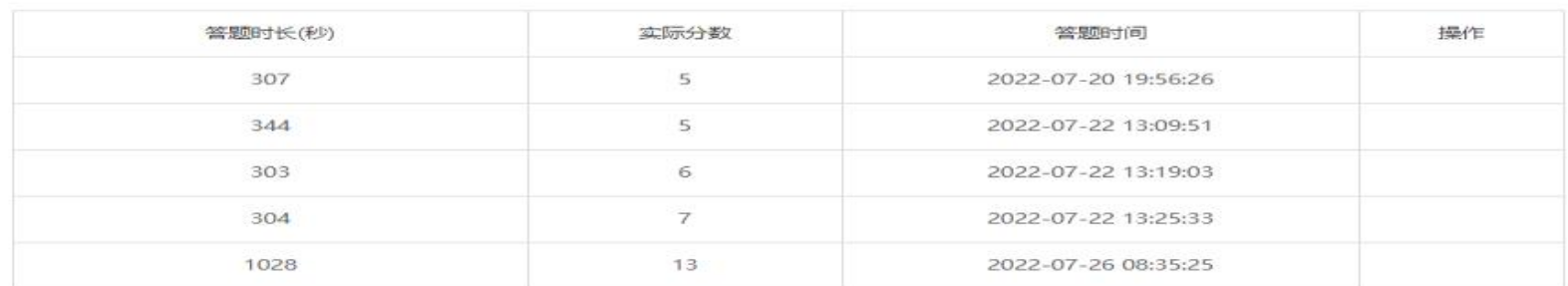

16

点击最终成绩处的分数,可查看成绩构成,最终成绩 60 分合格。如成绩未及时更新,请点击"点击立即刷新"。

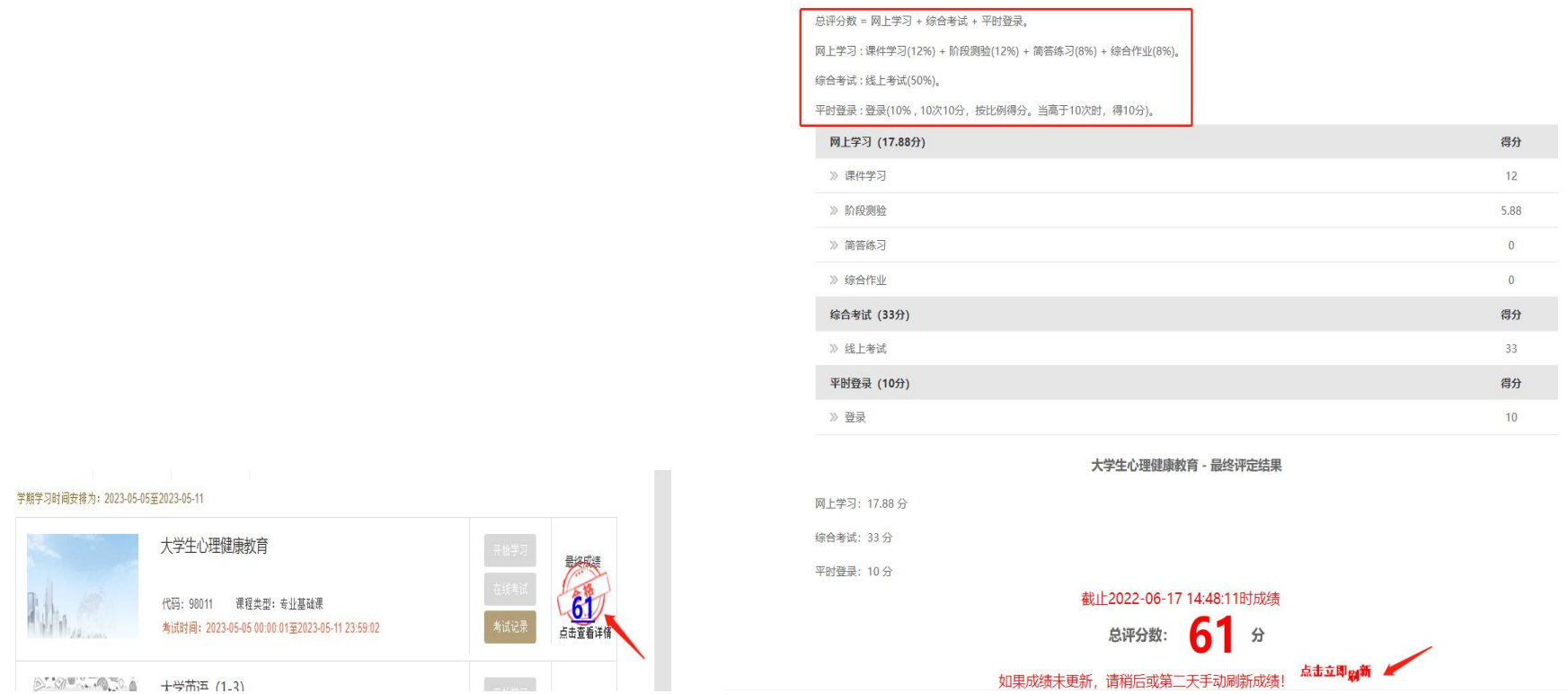

# <span id="page-17-0"></span>3. 移动端学习

### <span id="page-17-1"></span>3.1. APP 学习

用户在手机自带"应用中心",或者扫下方二维码: 下载"联大学堂"APP。

# 手机 APP (浏览器扫码下载)

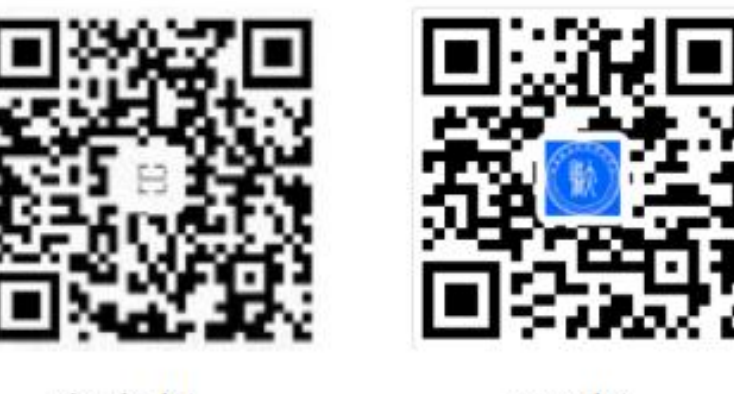

安卓版

IOS 版

打开联大学堂 APP,输入账号和密码登录。如果忘记密码,可点击"忘记密码"找回,找回后密码为用户名后六位。

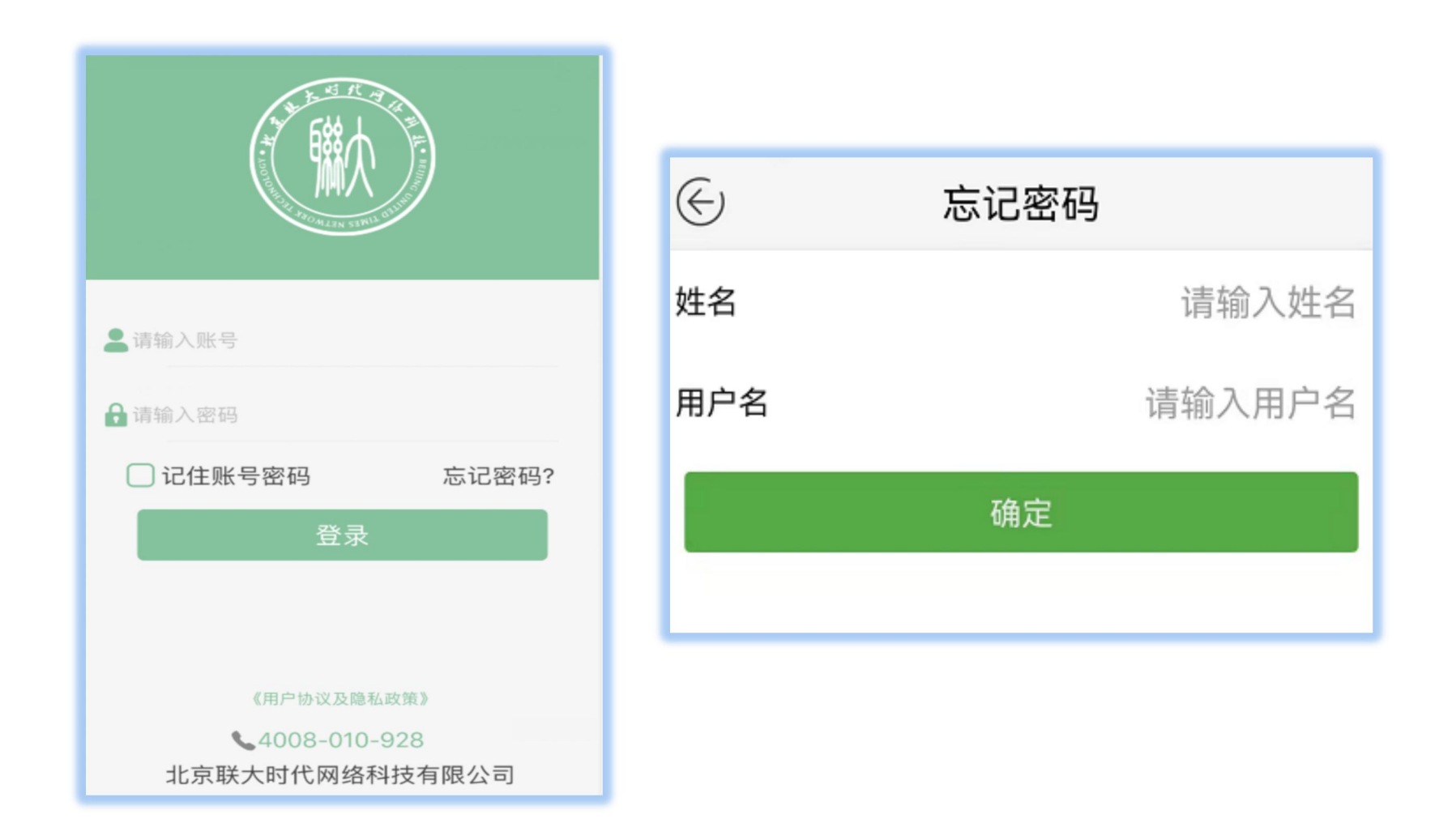

登录成功以后进入到学习首页,点击"通知公告",可以看到学校发的通知公告。

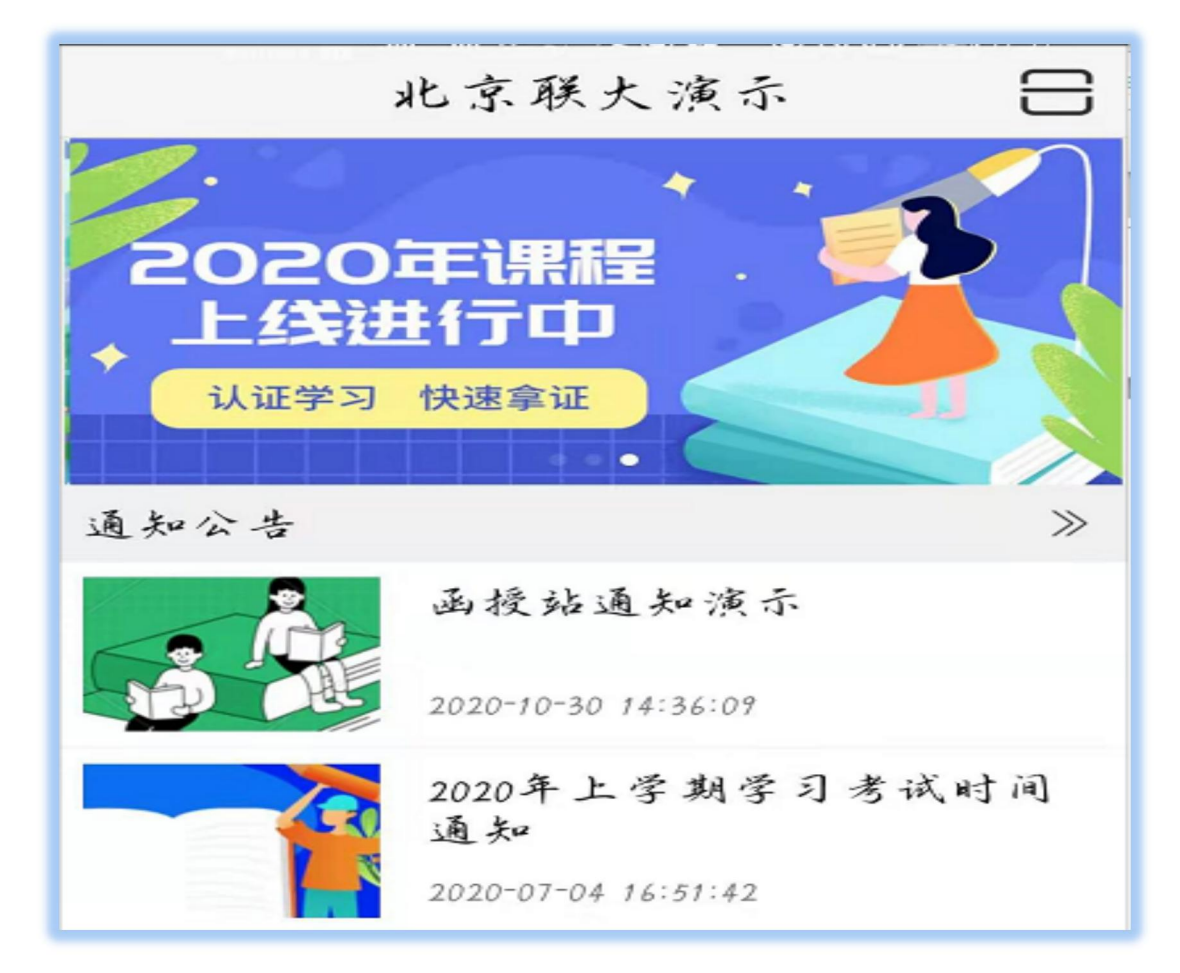

点击"课堂"按钮,可以看到当前学期应该学习的课程,以及学习和考试的时间;点击右上角的学期,可看到其他 学期的课程。

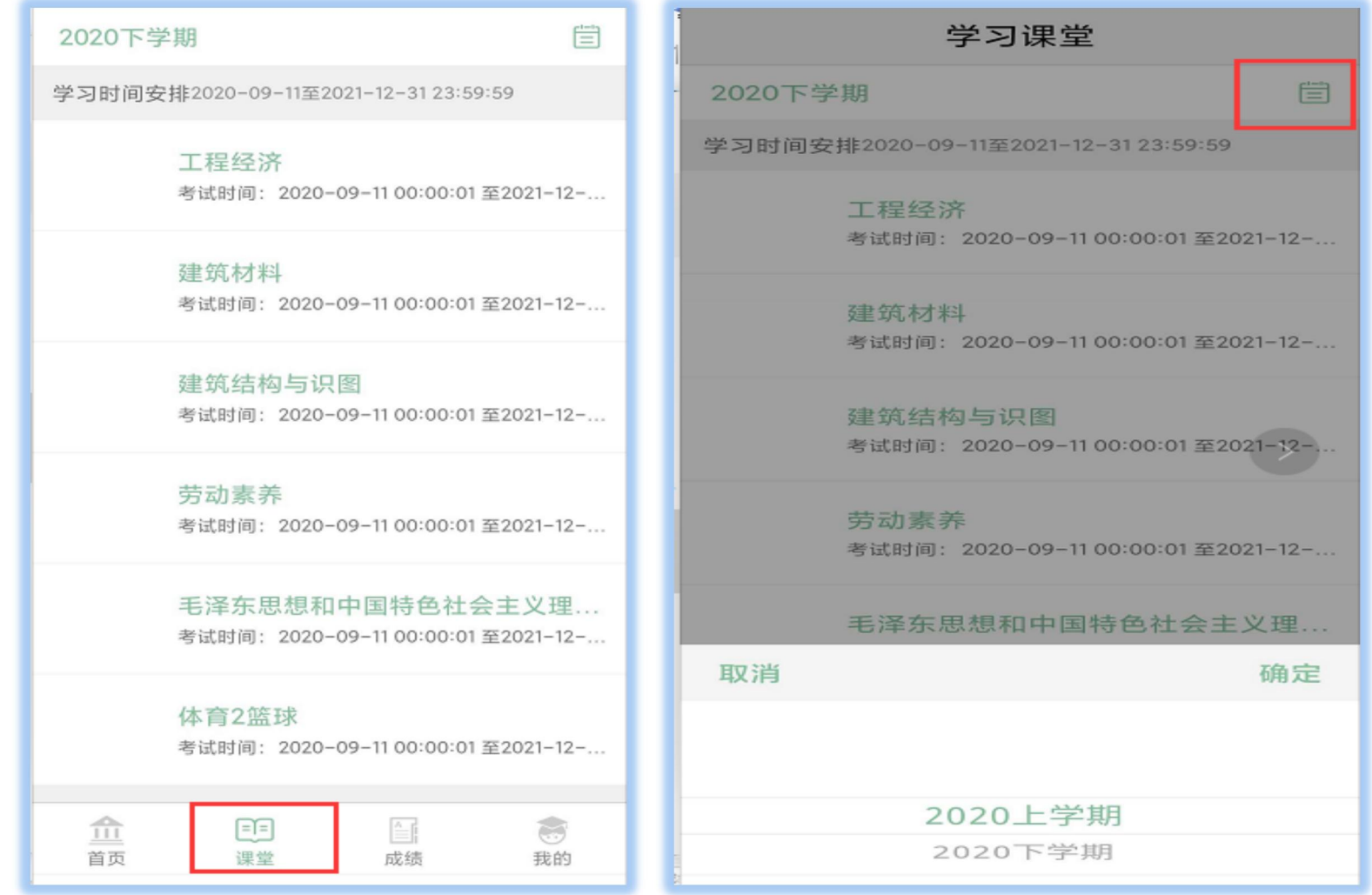

点击相应的课程,可进入相关课程的学习和考试(注意:只有在规定的时间内才可以进行学习和考试)。

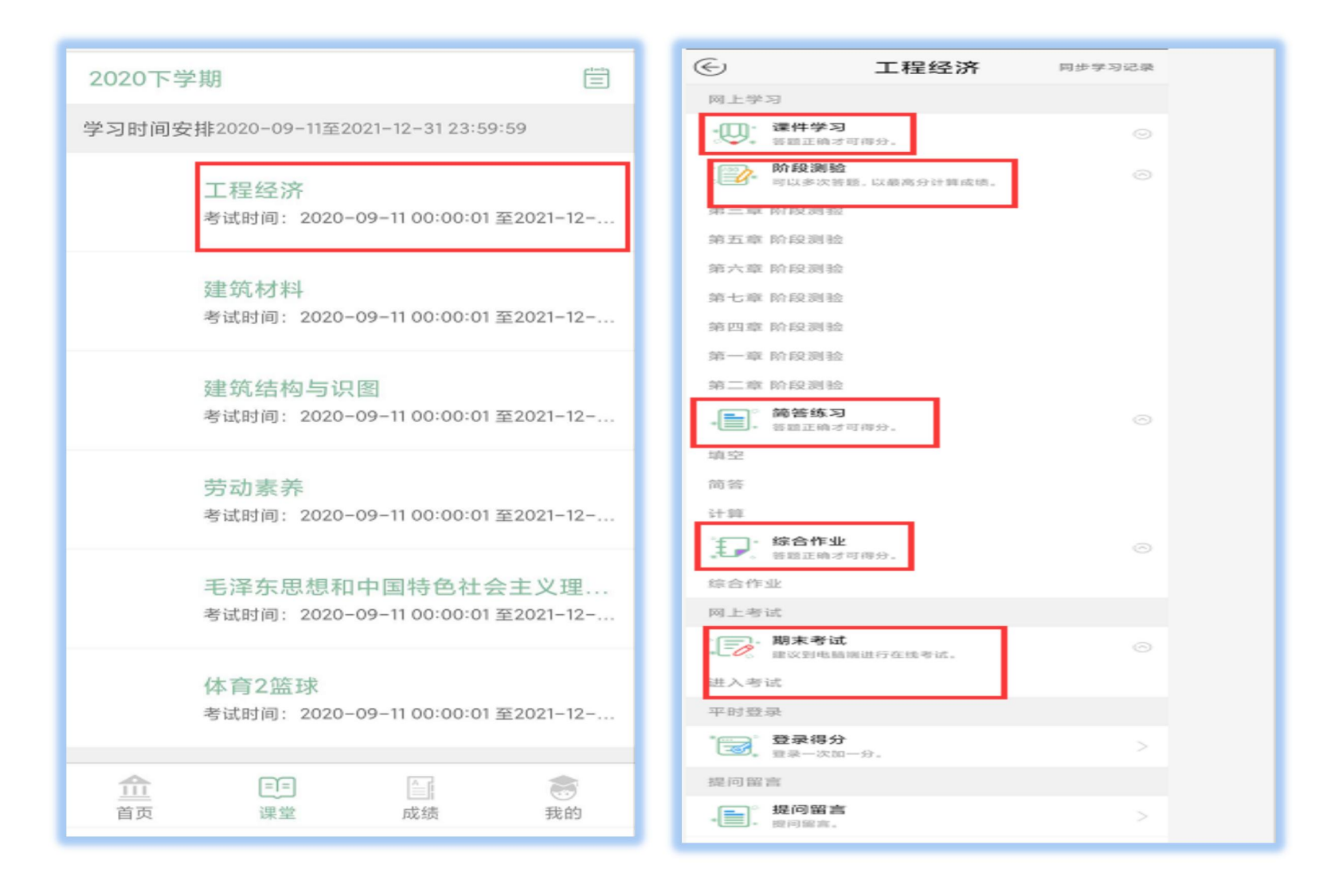

查看得分,点击下方的成绩按钮,可查看当前学期每门课程的成绩;点击具体的课程,可查看该课程具体得分情况; 点击右上方的日期,可查看其他学期的课程成绩与成绩得分详情。

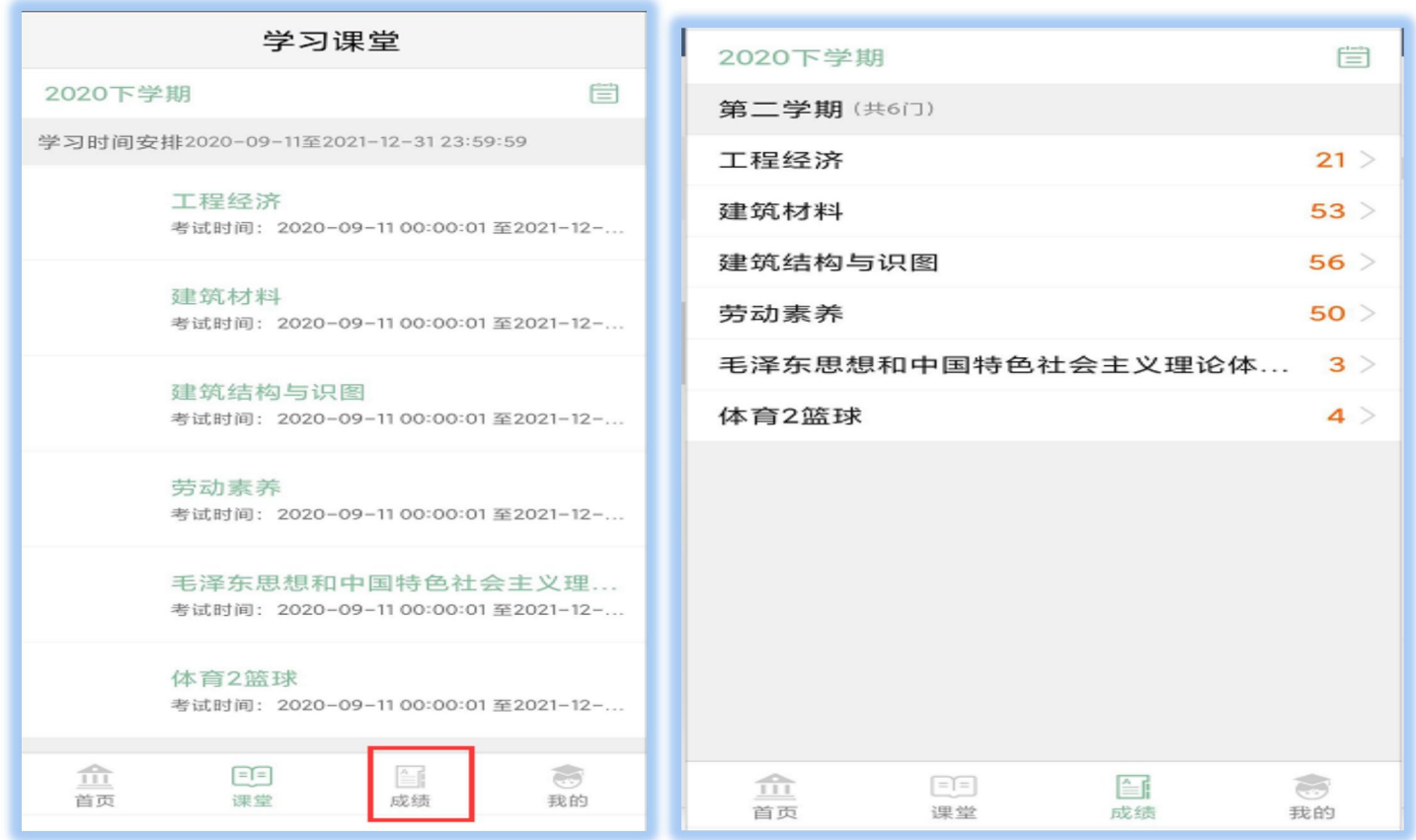

点击课程成绩,即可查看各项得分详情。

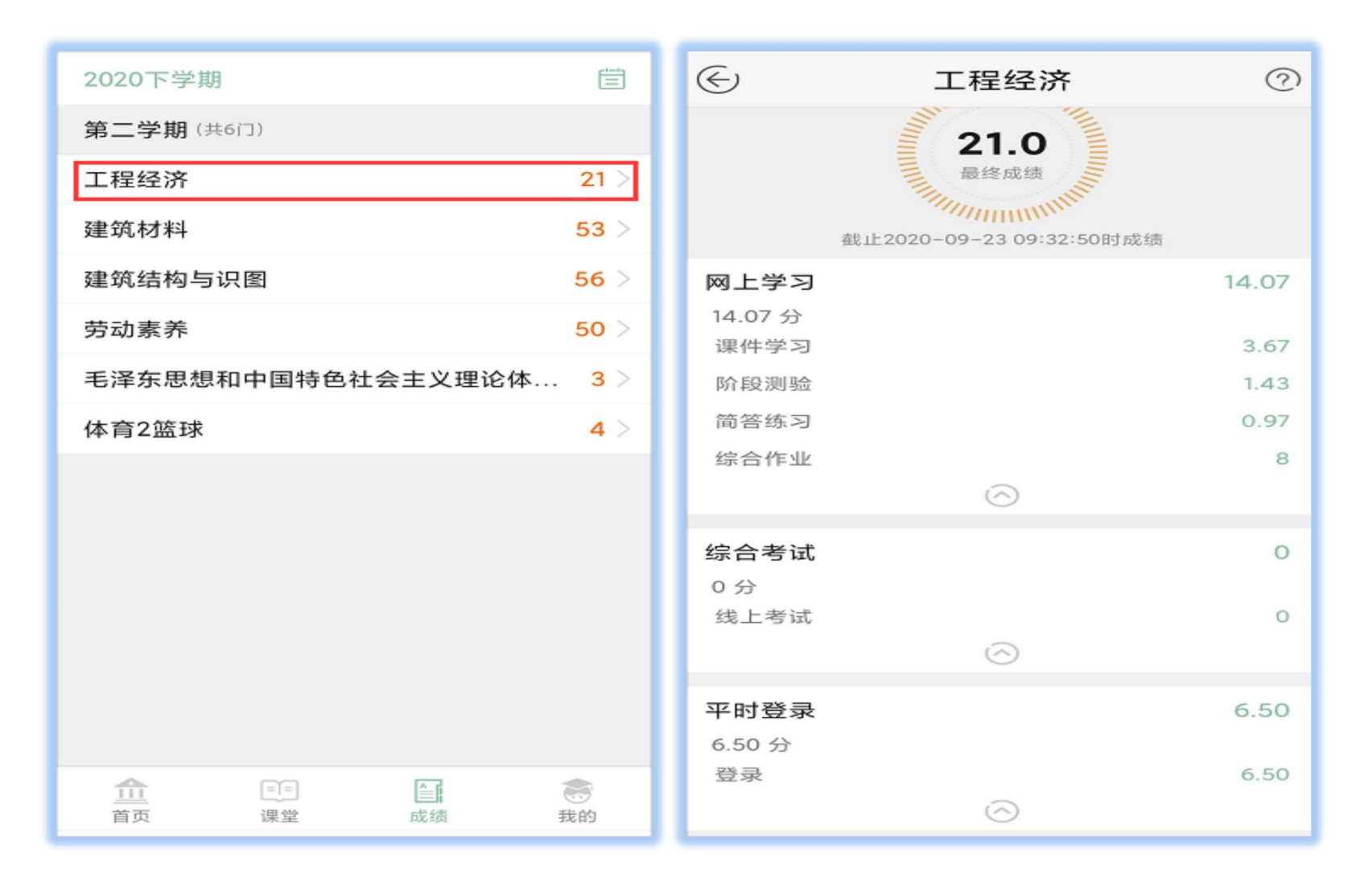

点击右下方的"我的"按钮,可以查看相关信息。

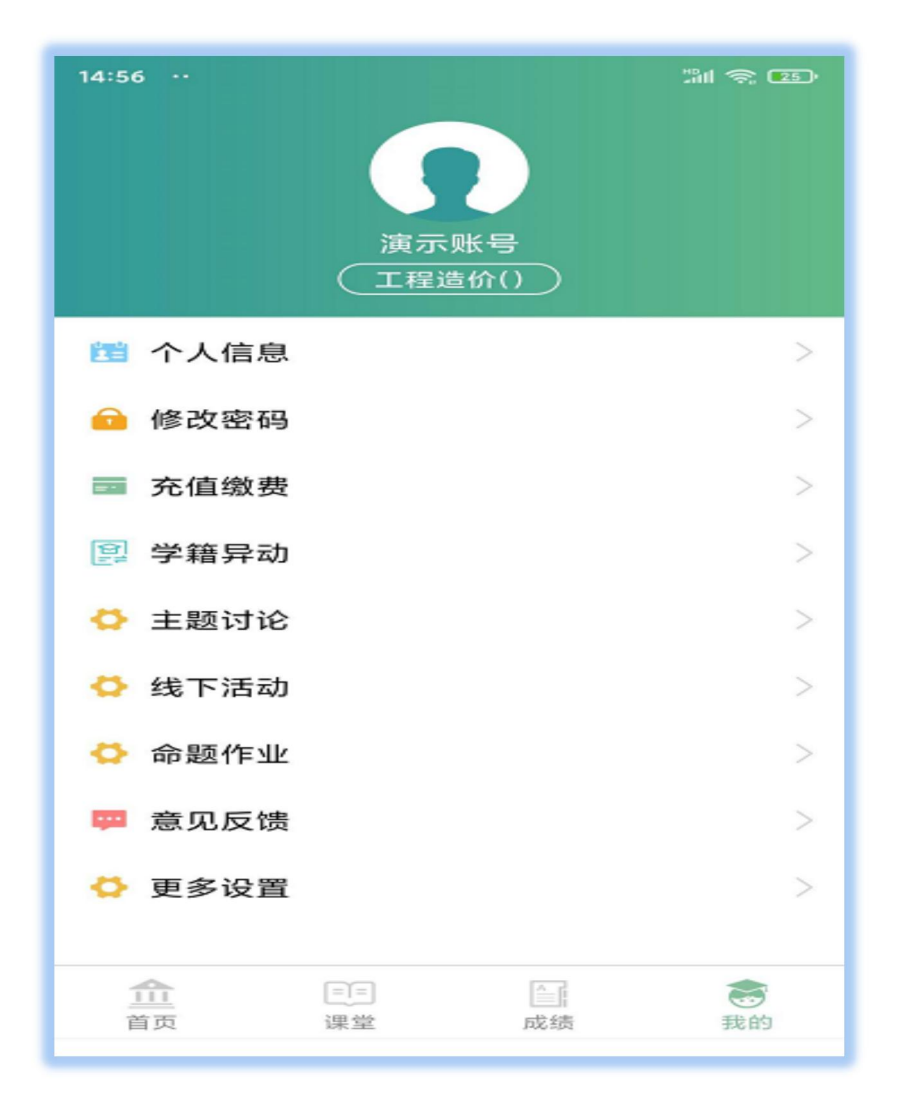

## <span id="page-25-0"></span>3.2. 微信公众号学习 2009年 2009年 2010年 2010年 2010年 2011年 2012年 2013年 2014年 2014年 2014年 2014年 2014年 2014年 2014年 2014年 20

关注微信公众号"新高等继续教学网"。

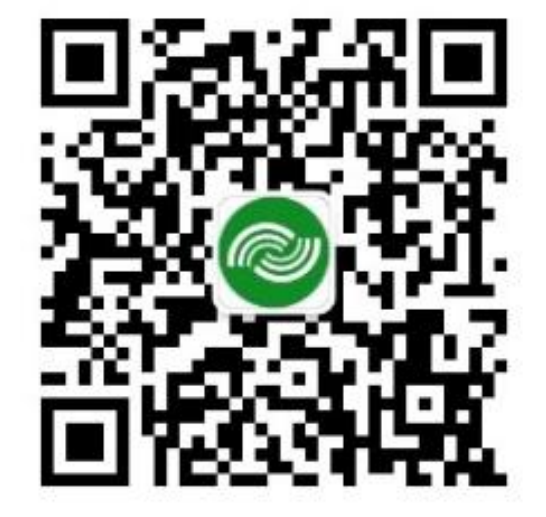

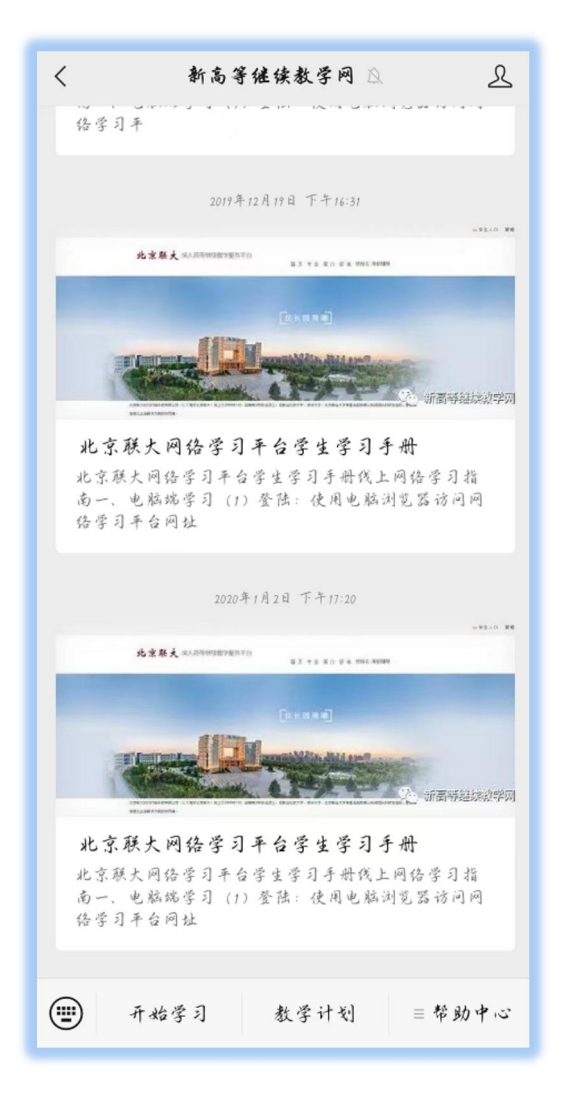

点击"开始学习",输入用户名、密码和验证码,绑定账户。

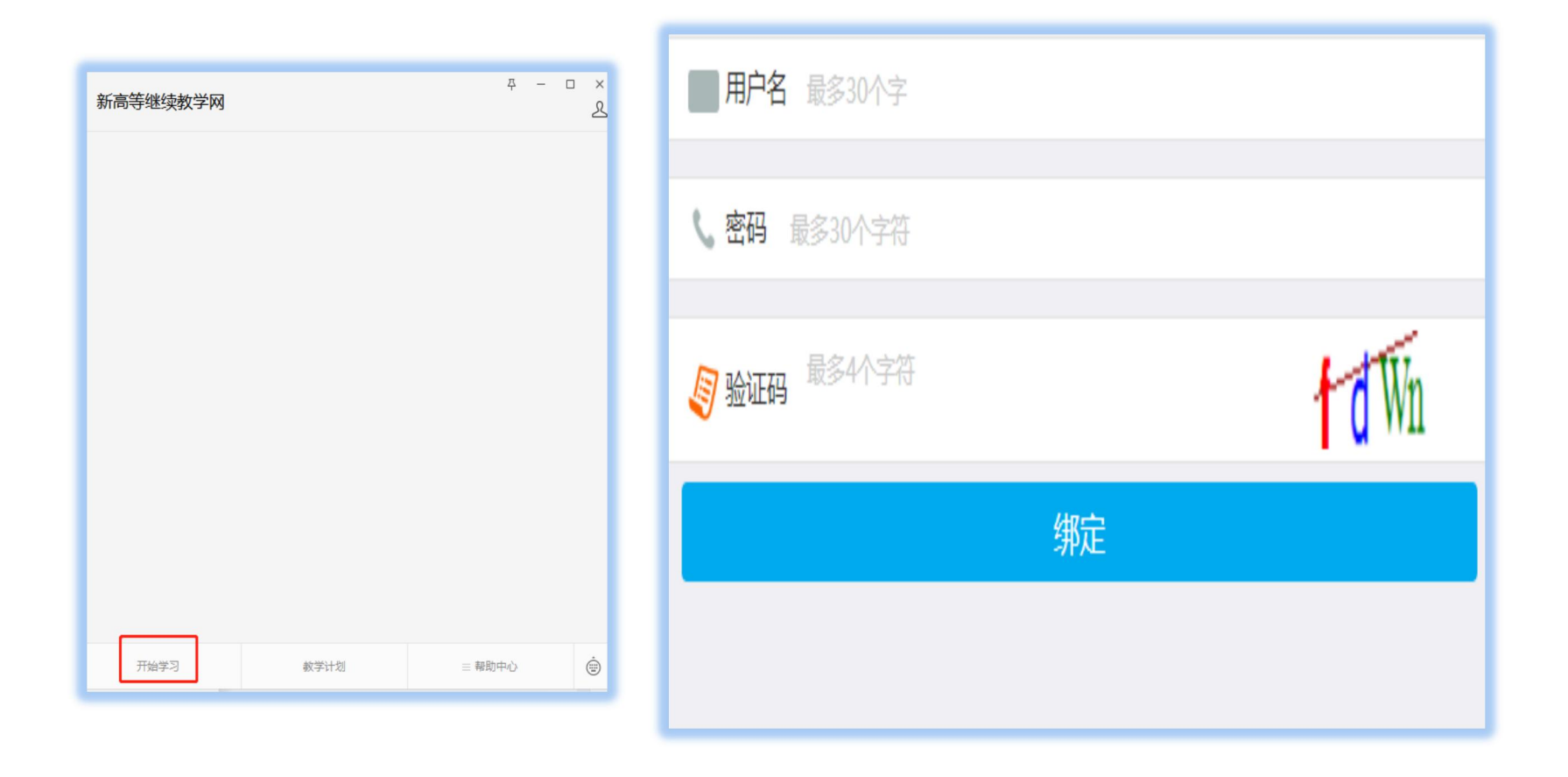

进入页面后竖向展示所有学期课程,点击任意课程后的"学习"按钮,点击相应章节名称,再点击视频开关 即可开始学习课件,并需要完成视频下方的课题。

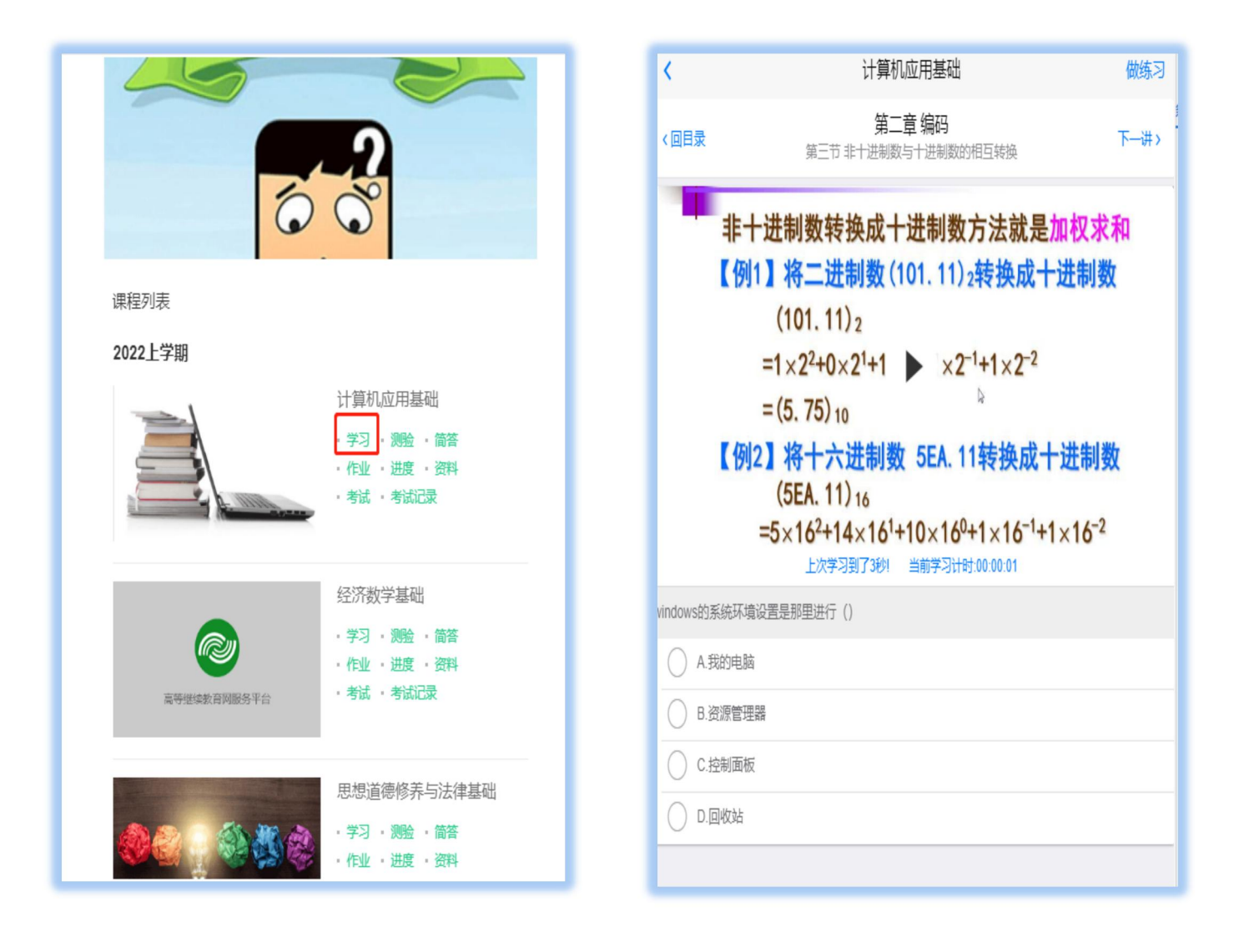

## 点击任意课程后的"进度",即可查看课件完成情况。

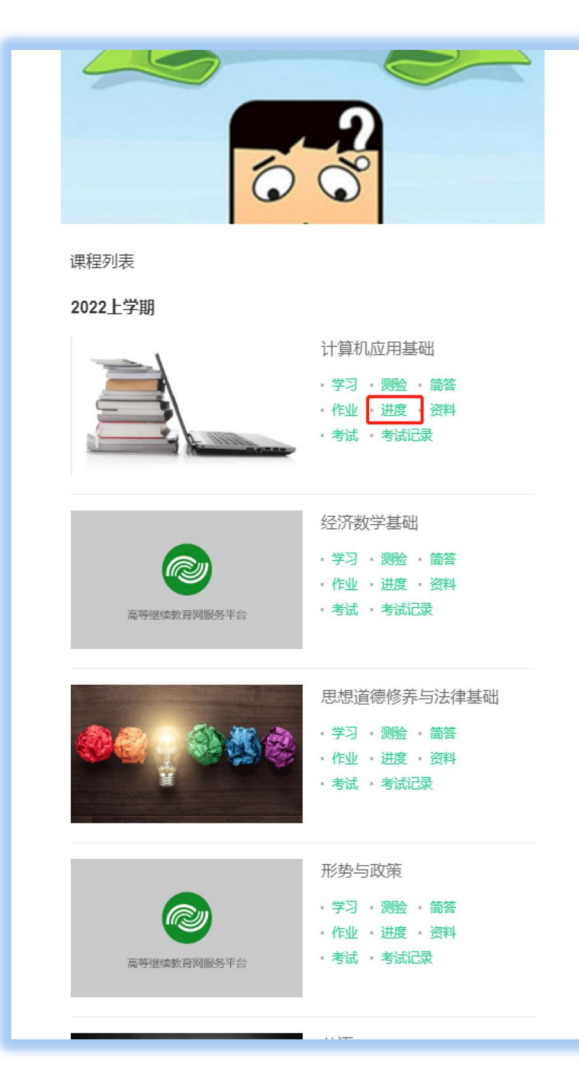

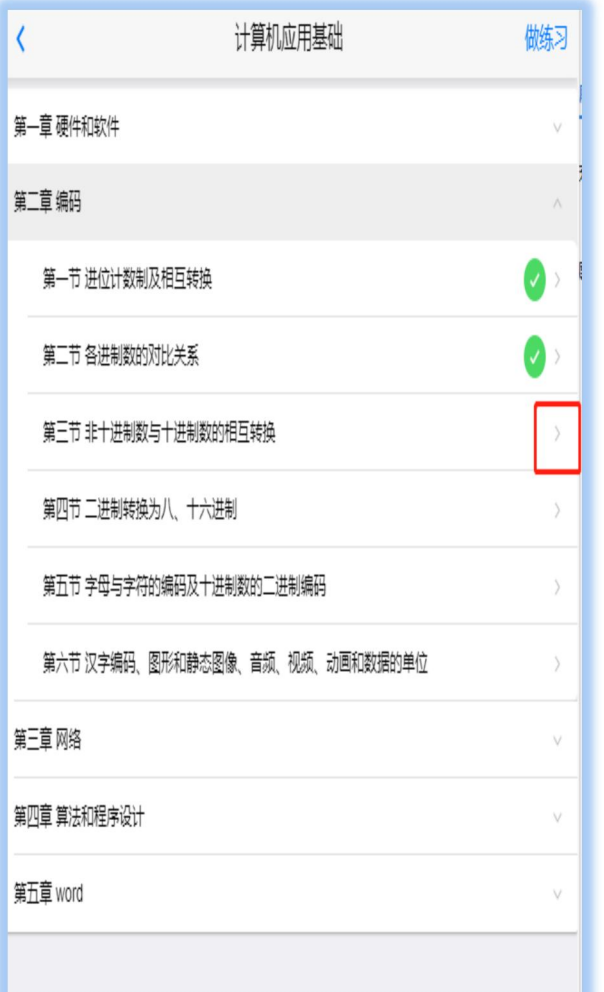

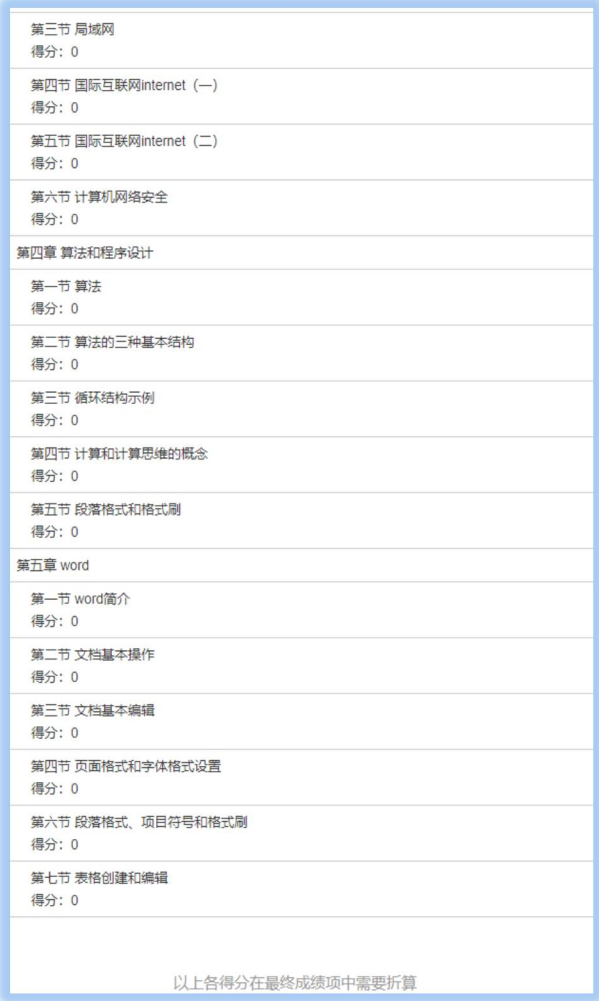

点击任意课程后的"测验"、"简答"、"作业",即可进行做题。

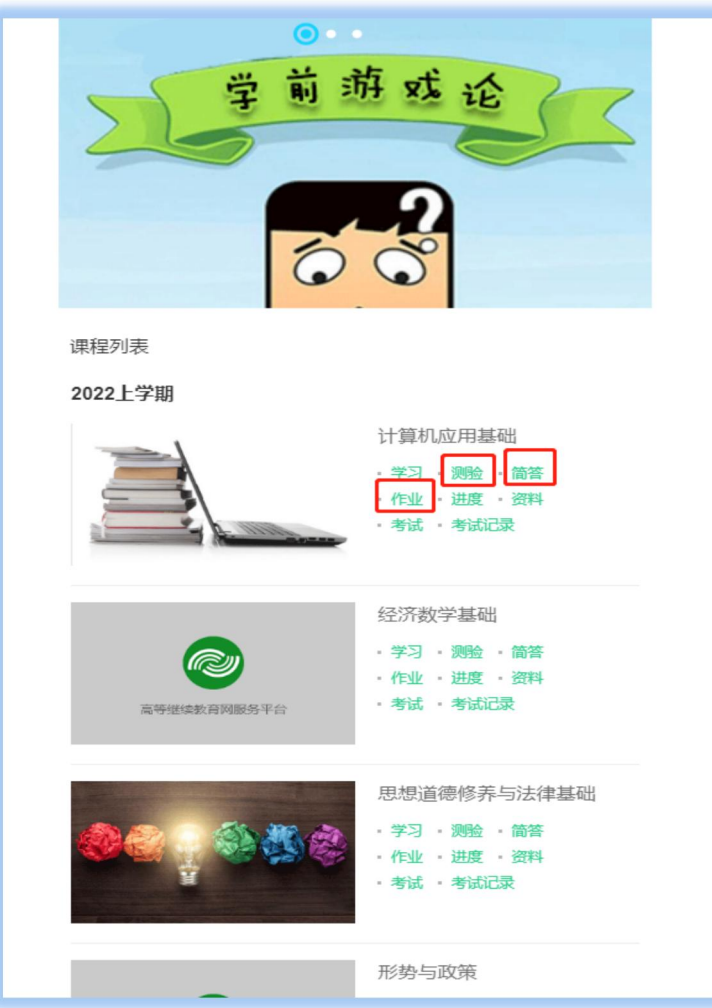

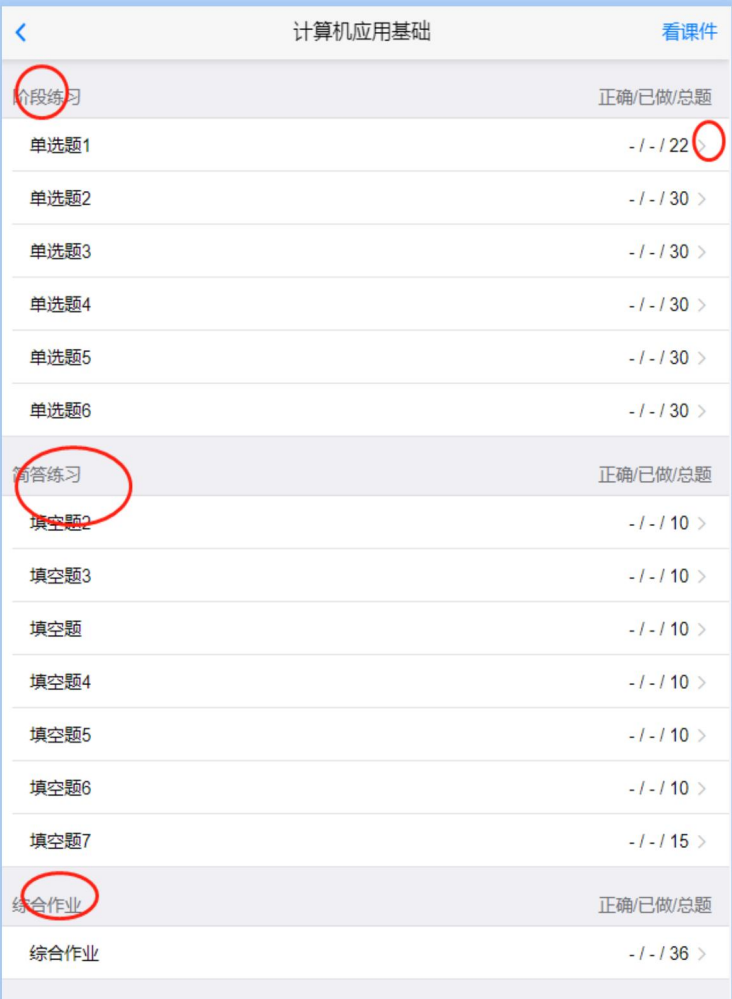

### 点击任意课程后的"考试",即可进行考试,完成后点击交卷。

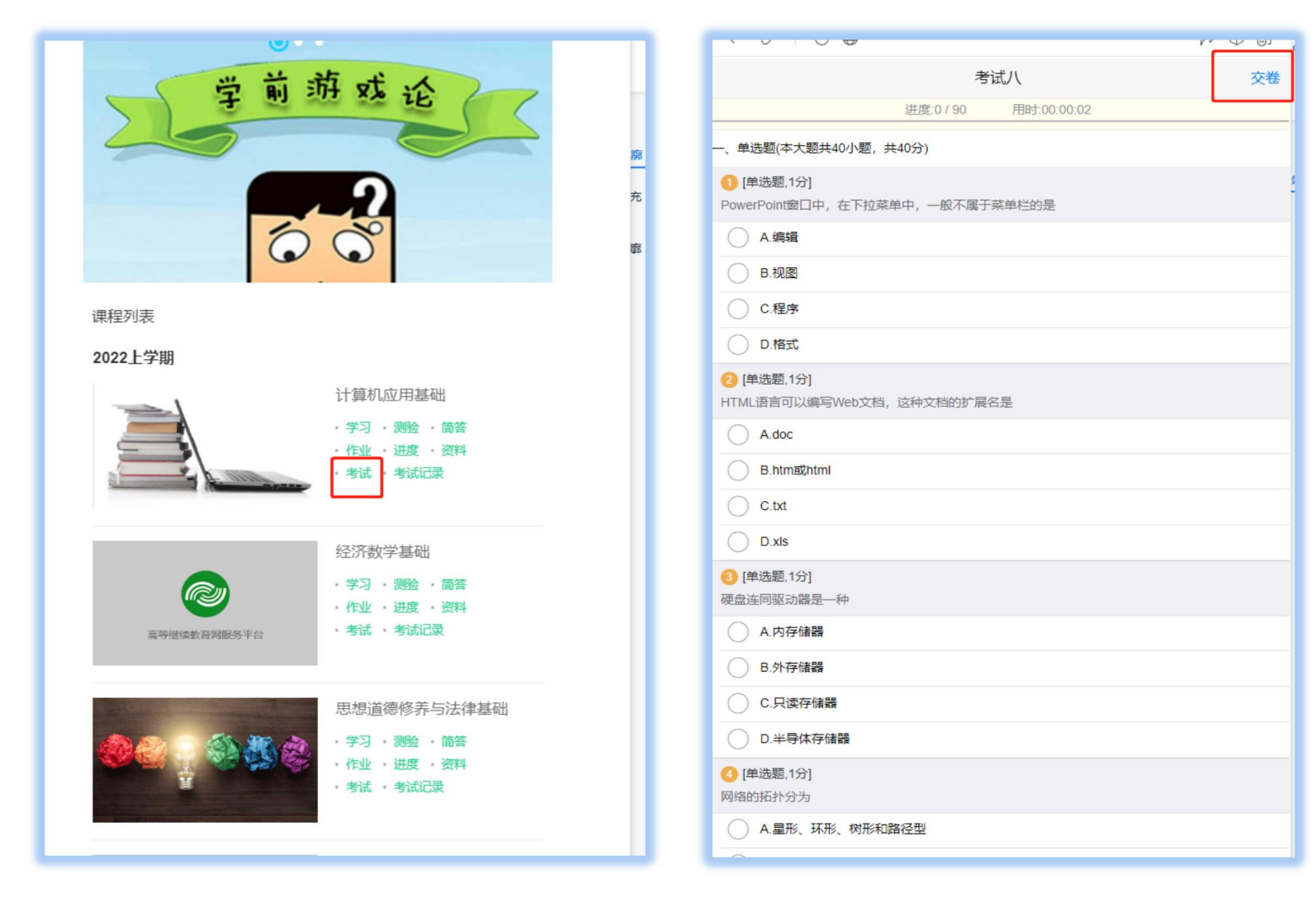

点击任意课程后的"考试记录",即可查看考试详情。

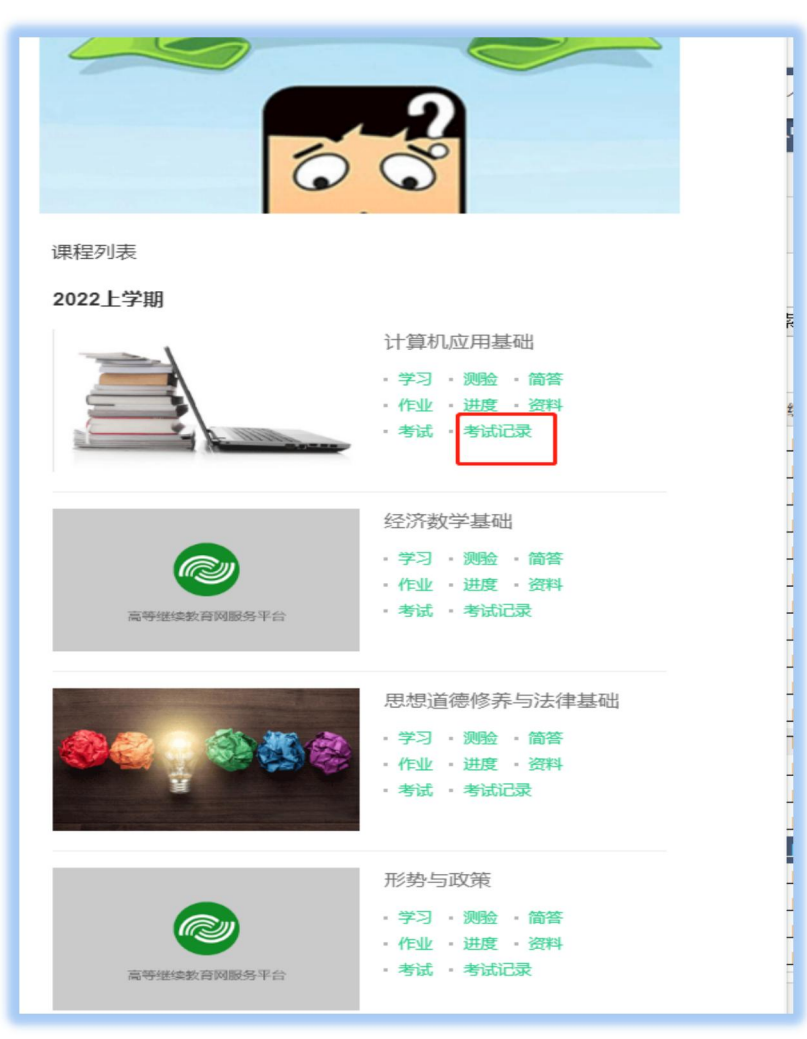

## 点击"教学计划",可查询学生自己所有的教学计划内容。

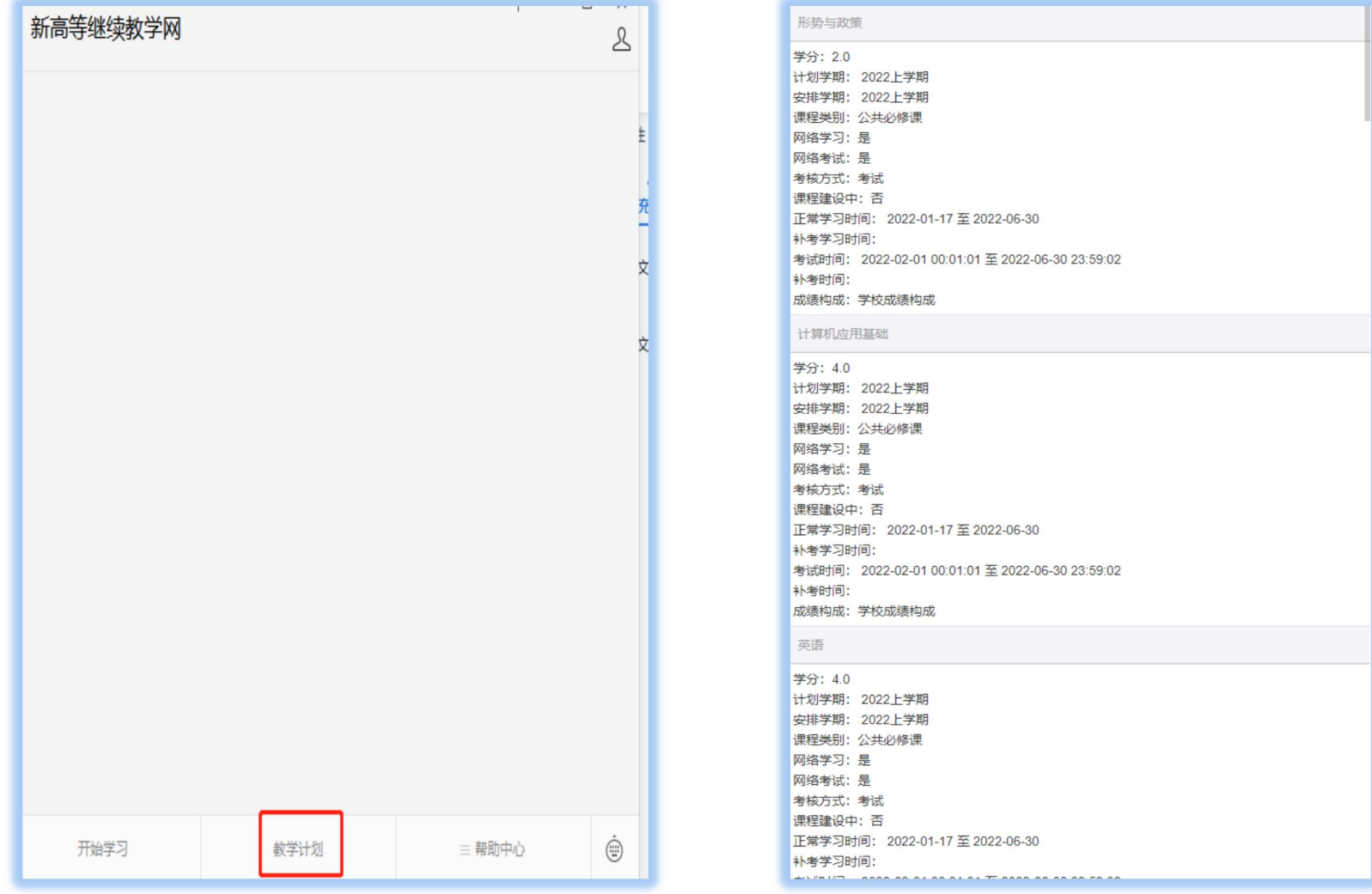

点击"帮助中心一我的信息",可查询核对学生个人信息。

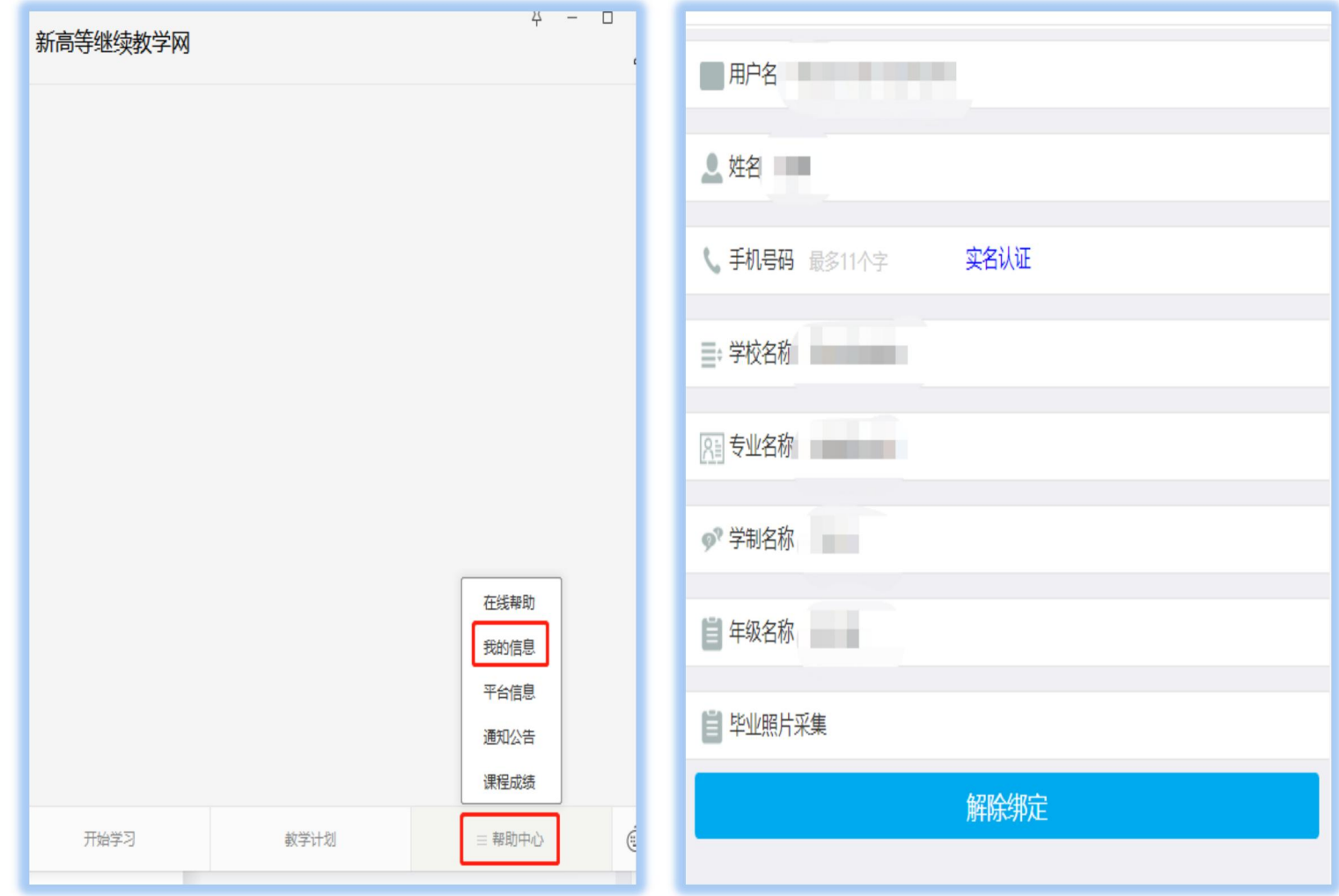

点击"帮助中心一一课程成绩",可查询学生每门课程的最终成绩。

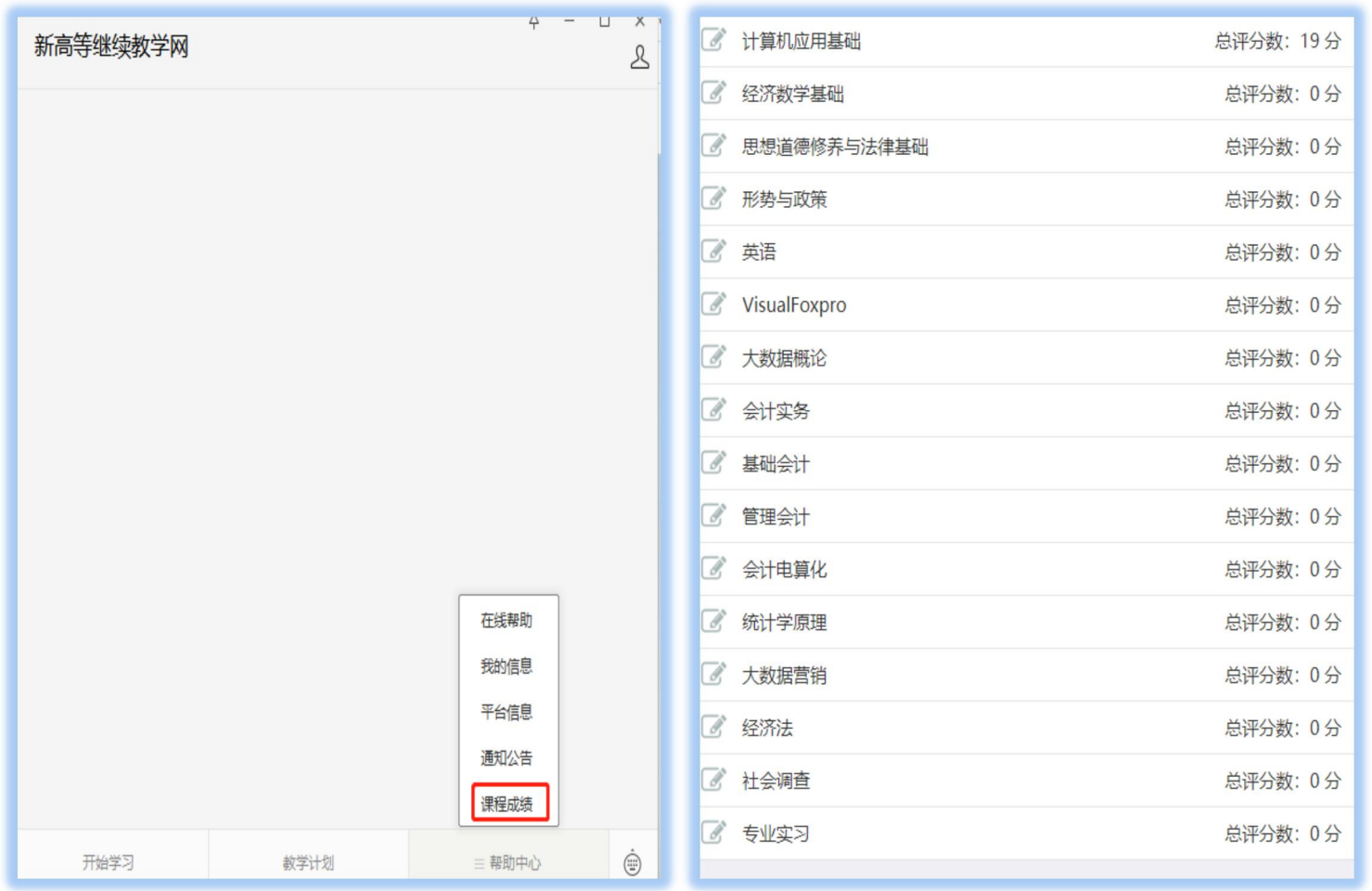